# <span id="page-0-0"></span>**Dell™ Inspiron™ 300/400** サービスマニュアル

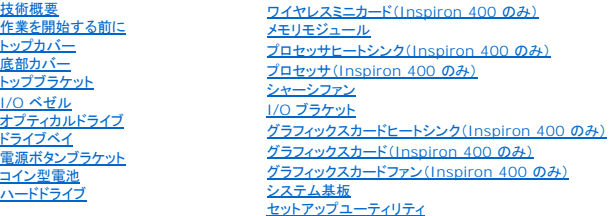

#### メモ、注意、警告

■ メモ:コンピュータを使いやすくするための重要な情報を説明しています。

△ 注意:ハードウェアの損傷またはデータの損失の可能性あることを示し、問題を回避する方法を説明しています。

△ 警告:警告とは、物的損害、けが、または死亡の原因となる可能性があることを示します。

#### この文書の情報は、事前の通知なく変更されることがあります。 **© 2009** すべての著作権は **Dell Inc.** にあります。

Dell Inc. の書面による許可のない複製は、いかなる形態においても厳重に禁じられています。

本書に使用されている商標: Dell、DELL ロゴおよび Inspiron は Dell Inc. の商標です。Microsoft、Windows、Windows Vista、および Windows Vista スタートボタンのロゴは、米国およびその他の国における Microsoft<br>Corporation の商標または登録商標です。

この文書では、上記記載以外の商標および会社名が使用されている場合があります。これらの商標や会社名は、一切 Dell Inc. に所属するものではありません。

認可モデル D02U シリーズ 認可タイプ D02U001 および D02U002

2009年9月 Rev. A00

# <span id="page-1-0"></span>作業を開始する前に

**Dell™ Inspiron™ 300/400** サービスマニュアル

- 推奨する工具とツール
- コンピュータの電源を切る
- 安全にお使いいただくための注意

このマニュアルでは、お使いのコンピュータからコンポーネントを取り外したり、取り付けたりする手順について説明します。特に指示がない限り、それぞれの手順では以下の条件を満たしていることを前 提とします。

- [コンピュータの電源を切ると](#page-1-2)[安全にお使いいただくための注意の](#page-1-3)手順をすでに完了していること。
- l コンピュータに同梱の、安全に関する情報を読んでいること。
- l コンポーネントが交換可能であること、または別途購入している場合は、取り外し手順と逆の順番で取り付け可能であること。

## <span id="page-1-1"></span>推奨する工具とツール

このドキュメントで説明する操作には、以下のようなツールが必要です。

- l 小型のプラスドライバ
- l 六角ナットドライバ
- <sup>l</sup> フラッシュ BIOS アップデートプログラム(**support.jp.dell.com** から入手可能)

### <span id="page-1-2"></span>コンピュータの電源を切る

#### 注意:データの損失を防ぐため、開いているすべてのファイルを保存してから閉じ、実行中のすべてのプログラムを終了してから、コンピュータの電源を切ります。

- 1. 開いているファイルをすべて保存して閉じ、使用中のプログラムをすべて終了します。
- 2. オペレーティングシステムをシャットダウンします。

Windows<sup>®</sup> XP の場合:

スタート→ シャットダウン→ シャットダウン をクリックします。

Windows Vista® の場合:

スタート ボタン タ 、矢印 の順にクリックしてから い 、シャットダウン をクリックします。

Windows 7 の場合:

スタートボタン \* をクリックし、シャットダウン をクリックします。

3. コンピュータの電源が切れていることを確認します。オペレーティングシステムをシャットダウンしても、コンピュータの電源が自動的に切れない場合は、コンピュータの電源が切れるまで電源ボタ ンを押し続けてください。

#### <span id="page-1-3"></span>安全にお使いいただくための注意

コンピュータへの損傷を防ぎ、ご自身を危険から守るため、次の安全に関する注意事項に従ってください。

- 警告:コンピュータ内部の作業を始める前に、お使いのコンピュータに付属しているガイドの安全にお使いいただくための注意事項をお読みください。安全にお使いいただくための ベストプラクティスの追加情報に関しては、規制順守ホームページ **www.dell.com/regulatory\_compliance** をご覧ください。
- 警告 :アクセサリを交換、取り外し、または取り付けするには、すべての電源コネクタを外してからエンクロージャを開いてください。 作業を完了したら、エンクロージャを取り付け<br>てすべてのネジ類を締めてから電源コネクタを接続してください。
- 注意:許可されたサービス技術者以外は、コンピュータカバーを外したりコンピュータ内の部品に触れないでください。安全注意事項に関する完全情報としての安全にお使いいた だくための注意を参照して、コンピュータ内部の作業および静電気障害への対処を行なってください。
- 注意 :静電気による損傷を避けるため、静電気防止用リストパンドを使用するか、または塗装されていない金属面 (コンピュータの背面にあるコネクタなど) に定期的に触れて、静<br>電気を身体から除去してください。
- 注意 :ケーブルを外すときは、コネクタまたはコネクタのブルタブを持ち、ケーブル自身を引っ張らないでください。コネクタを抜く際には、コネクタピンを曲げないように、まっすぐ<br>引き抜いてください。また、ケーブルを接続する際は、両方のコネクタの向きが合っていることを確認してください。

#### △ 注意:コンピュータの損傷を防ぐため、コンピュータ内部の作業を始める前に、次の手順を実行します。

- 1. コンピュータのカバーに傷がつかないように、作業台が平らであり、汚れていないことを確認します。
- 2. コンピュータ(<u>コンピュータの電源を切る</u>を参照)と取り付けているデバイスすべての電源を切ります。

### △ 注意:ネットワークケーブルを取り外すには、まずケーブルのプラグをコンピュータから外し、次にケーブルをネットワークデバイスから外します。

- 3. 電話ケーブルやネットワークケーブルをすべてコンピュータから取り外します。
- 4. コンピュータ、および取り付けられているすべてのデバイスをコンセントから外します。
- 5. 取り付けられているすべてのデバイスをコンピュータから外します。
- 6. システムのコンセントが外されている状態で電源ボタンをしばらく押して、システム基板の静電気を除去します。

<span id="page-3-0"></span>底部カバー **Dell™ Inspiron™ 300/400** サービスマニュアル

● 底部カバーの取り外し ● 底部カバーの取り付け

- 警告:コンピュータ内部の作業を始める前に、お使いのコンピュータに付属しているガイドの安全にお使いいただくための注意事項をお読みください。安全にお使いいただくための ベストプラクティスの追加情報に関しては、規制順守ホームページ **www.dell.com/regulatory\_compliance** をご覧ください。
- 注意:コンピュータシステムの修理は、資格を持っているサービス技術者のみが行ってください。**Dell™** で認められていない修理(内部作業)による損傷は、保証の対象となりま せん。
- 注意 :静電気による損傷を避けるため、静電気防止用リストパンドを使用するか、または塗装されていない金属面 (コンピュータの背面にあるコネクタなど) に定期的に触れて、静<br>電気を身体から除去してください。

### <span id="page-3-1"></span>底部カバーの取り外し

- 1. [作業を開始する前にの](file:///C:/data/systems/insp400/ja/sm_ja/before.htm#wp1180557)手順に従って操作してください。
- 2. コンピュータを裏返します。
- 3. 底部カバーをシャーシに固定している 2 本の拘束ネジを緩めます。
- 4. 底部カバーを持ち上げてコンピュータベースから取り外します。

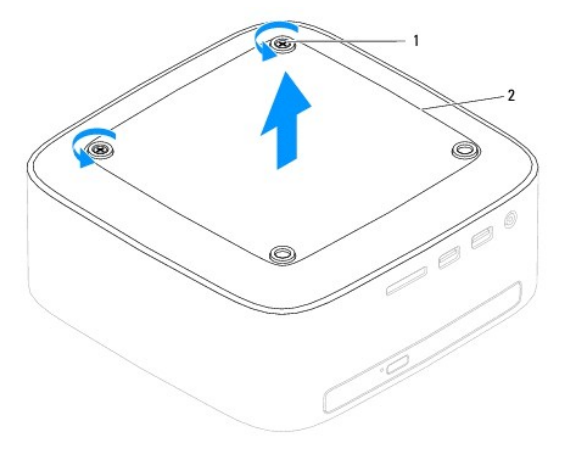

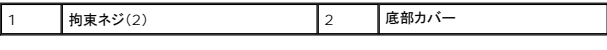

#### <span id="page-3-2"></span>底部カバーの取り付け

- 1. [作業を開始する前にの](file:///C:/data/systems/insp400/ja/sm_ja/before.htm#wp1180557)手順に従って操作してください。
- 2. 底部カバーのネジ穴をシャーシのネジ穴に合わせます。
- 3. 底部カバーをシャーシに固定する 2 本の拘束ネジを締めます。

# 注意:コンピュータの電源を入れる前にすべてのネジを取り付け、コンピュータ内部にネジが残っていないか確認します。コンピュータ内部にネジが残っていると、コンピュータに 損傷を与える恐れがあります。

4. コンピュータの電源コンセントおよび取り付けられているすべてのデバイスの電源コンセントを接続し、電源を入れます。

# <span id="page-4-0"></span>ワイヤレスミニカード(**Inspiron 400** のみ)

**Dell™ Inspiron™ 300/400** サービスマニュアル

● ミニカードの取り外し

● ミニカードの交換

- 警告:コンピュータ内部の作業を始める前に、お使いのコンピュータに付属しているガイドの安全にお使いいただくための注意事項をお読みください。安全にお使いいただくための ベストプラクティスの追加情報に関しては、規制順守ホームページ **www.dell.com/regulatory\_compliance** をご覧ください。
- 注意:コンピュータシステムの修理は、資格を持っているサービス技術者のみが行ってください。**Dell™** で認められていない修理(内部作業)による損傷は、保証の対象となりま せん。
- 注意 :静電気による損傷を避けるため、静電気防止用リストパンドを使用するか、または塗装されていない金属面 (コンピュータの背面にあるコネクタなど) に定期的に触れて、静<br>電気を身体から除去してください。

■ メモ:デルではデル製品以外のミニカードに対する互換性の保証およびサポートの提供は行っておりません。

コンピュータと一緒にワイヤレスミニカードを注文された場合、カードはすでに取り付けられています。

コンピュータはワイヤレス LAN(WLAN)用のハーフサイズミニカードスロットを 1 つサポートします。

## <span id="page-4-1"></span>ミニカードの取り外し

- 1. [作業を開始する前にの](file:///C:/data/systems/insp400/ja/sm_ja/before.htm#wp1180557)手順に従って操作してください。
- 2. トップカバーを取り外します[\(トップカバーの取り外し](file:///C:/data/systems/insp400/ja/sm_ja/top_cvr.htm#wp1184871)を参照)。
- 3. トップブラケットを取り外します [\(トップブラケットの取り外しを](file:///C:/data/systems/insp400/ja/sm_ja/top_bkt.htm#wp1050239)参照)。
- 4. オプティカルドライブを取り外します[\(オプティカルドライブの取り外しを](file:///C:/data/systems/insp400/ja/sm_ja/odd.htm#wp1183032)参照)。
- 5. ドライブベイを取り外します[\(ドライブベイの取り外し](file:///C:/data/systems/insp400/ja/sm_ja/hdd_bkt.htm#wp1126927)を参照)。
- 6. アンテナケーブルをミニカードから外します。
- 7. ミニカードをシステム基板コネクタに固定しているネジを外します。
- 8. システム基板コネクタからミニカードを持ち上げて外します。

# 注意 :ミニカードをコンピュータに取り付けていないときは、保護用静電気防止パッケージに保管します(コンピュータに同梱の、安全にお使いいただくための注意にある「静電気<br>放出への対処」を参照)。

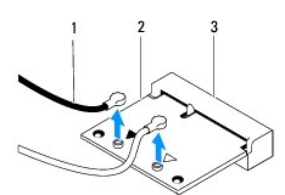

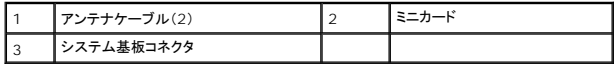

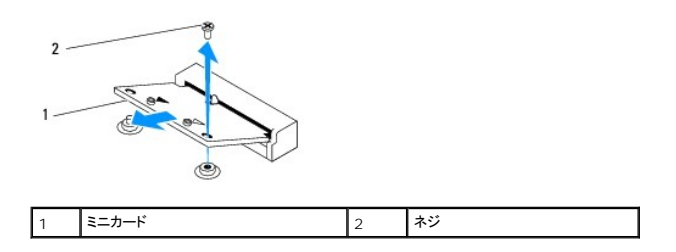

## <span id="page-5-1"></span><span id="page-5-0"></span>ミニカードの交換

#### △ 注意:コネクタは正しく挿入できるよう設計されています。力を入れすぎると、コネクタが損傷する場合があります。

△ 注意:ミニカードへの損傷を防ぐため、ミニカードの下にケーブルやアンテナケーブルがないことを確認してください。

- 1. <u>作業を開始する前に</u>の手順に従って操作してください。
- 2. ミニカードの切り込みをシステム基板コネクタのタブに合わせます。
- 3. ミニカードを 45 度の角度でシステム基板コネクタに差し込みます。
- 4. ミニカードの反対側の端を押し下げます。ミニカードをシステム基板コネクタに固定するネジを締めます。
- 5. インストールしたミニカードに、適切なアンテナケーブルを接続します。次の表に、コンピュータがサポートするミニカード用アンテナケーブルの色分けを示します。

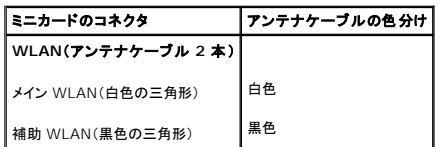

- 6. ドライブベイを取り付けます[\(ドライブベイの取り付け](file:///C:/data/systems/insp400/ja/sm_ja/hdd_bkt.htm#wp1105539)を参照)。
- 7. オプティカルドライブを取り付けます [\(オプティカルドライブの取り付けを](file:///C:/data/systems/insp400/ja/sm_ja/odd.htm#wp1182963)参照)。
- 8. トップブラケットを取り付けます([トップブラケットの取り付けを](file:///C:/data/systems/insp400/ja/sm_ja/top_bkt.htm#wp1048583)参照)。
- 9. トップカバーを取り付けます (<u>トップカバーの取り付け</u>を参照)。

# 注意:コンピュータの電源を入れる前にすべてのネジを取り付け、コンピュータ内部にネジが残っていないか確認します。コンピュータ内部にネジが残っていると、コンピュータに 損傷を与える恐れがあります。

10. コンピュータの電源コンセントおよび取り付けられているすべてのデバイスの電源コンセントを接続し、電源を入れます。

<span id="page-6-0"></span>コイン型電池 **Dell™ Inspiron™ 300/400** サービスマニュアル

● コイン型電池の取り外し

● コイン型電池の取り付け

- 警告:コンピュータ内部の作業を始める前に、お使いのコンピュータに付属しているガイドの安全にお使いいただくための注意事項をお読みください。安全にお使いいただくための ベストプラクティスの追加情報に関しては、規制順守ホームページ **www.dell.com/regulatory\_compliance** をご覧ください。
- 警告 : 新しい電池を取り付ける場合、正しく取り付けてください。破裂する場合があります。交換する電池は、デルが推奨する型、または同等の製品をご利用ください。使用済みの<br>電池は、製造元の指示に従って廃棄してください。
- 注意:コンピュータシステムの修理は、資格を持っているサービス技術者のみが行ってください。**Dell™** で認められていない修理(内部作業)による損傷は、保証の対象となりま せん。
- 注意 :静電気による損傷を避けるため、静電気防止用リストパンドを使用するか、または塗装されていない金属面 (コンピュータの背面にあるコネクタなど) に定期的に触れて、静<br>電気を身体から除去してください。

## <span id="page-6-1"></span>コイン型電池の取り外し

- <span id="page-6-3"></span>1. [セットアップユーティリティ](file:///C:/data/systems/insp400/ja/sm_ja/sys_setu.htm#wp1005451)のすべての画面を記録しておくと(セットアップユーティリティを参照)[、ステップ](#page-7-0) 8 で正しい設定に復元することができます。
- 2. [作業を開始する前にの](file:///C:/data/systems/insp400/ja/sm_ja/before.htm#wp1180557)手順に従って操作してください。
- 3. トップカバーを取り外します[\(トップカバーの取り外し](file:///C:/data/systems/insp400/ja/sm_ja/top_cvr.htm#wp1184871)を参照)。
- 4. トップブラケットを取り外します [\(トップブラケットの取り外しを](file:///C:/data/systems/insp400/ja/sm_ja/top_bkt.htm#wp1050239)参照)。
- 5. オプティカルドライブを取り外します [\(オプティカルドライブの取り外しを](file:///C:/data/systems/insp400/ja/sm_ja/odd.htm#wp1183032)参照)。
- 6. ドライブベイを取り外します [\(ドライブベイの取り外し](file:///C:/data/systems/insp400/ja/sm_ja/hdd_bkt.htm#wp1126927)を参照)。
- 7. コイン型電池が見えるようにコンピュータを配置します。
- 8. コイン型電池からリリースレバーを慎重に引き、コイン型電池をソケットから取り外します。

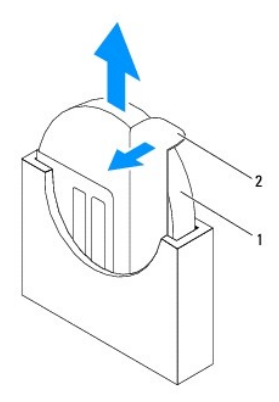

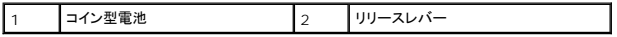

### <span id="page-6-2"></span>コイン型電池の取り付け

- 1. [作業を開始する前にの](file:///C:/data/systems/insp400/ja/sm_ja/before.htm#wp1180557)手順に従って操作してください。
- 2. 新しいコイン型電池を、「+」と記された面が左側を向くようにソケットに挿入します。
- 3. ドライブベイを取り付けます[\(ドライブベイの取り付け](file:///C:/data/systems/insp400/ja/sm_ja/hdd_bkt.htm#wp1105539)を参照)。
- <span id="page-7-1"></span>4. オプティカルドライブを取り付けます [\(オプティカルドライブの取り付けを](file:///C:/data/systems/insp400/ja/sm_ja/odd.htm#wp1182963)参照)。
- 5. トップブラケットを取り付けます(<u>トップブラケットの取り付け</u>を参照)。
- 6. トップカバーを取り付けます [\(トップカバーの取り付け](file:///C:/data/systems/insp400/ja/sm_ja/top_cvr.htm#wp1184923)を参照)。

# 注意:コンピュータの電源を入れる前にすべてのネジを取り付け、コンピュータ内部にネジが残っていないか確認します。コンピュータ内部にネジが残っていると、コンピュータに 損傷を与える恐れがあります。

- 7. コンピュータとデバイスをコンセントに接続して、電源を入れます。
- <span id="page-7-0"></span>8. [セットアップユーティリティを](file:///C:/data/systems/insp400/ja/sm_ja/sys_setu.htm#wp1005451)起動(<u>セットアップユーティリティ</u>を参照)して、<u>ステップ 1</u> で記録した設定に戻します。

#### <span id="page-8-0"></span>グラフィックスカード(**Inspiron 400** のみ) **Dell™ Inspiron™ 300/400** サービスマニュアル

● グラフィックスカードの取り外し

● グラフィックスカードの取り付け

- 警告:コンピュータ内部の作業を始める前に、お使いのコンピュータに付属しているガイドの安全にお使いいただくための注意事項をお読みください。安全にお使いいただくための ベストプラクティスの追加情報に関しては、規制順守ホームページ **www.dell.com/regulatory\_compliance** をご覧ください。
- 注意:コンピュータシステムの修理は、資格を持っているサービス技術者のみが行ってください。**Dell™** で認められていない修理(内部作業)による損傷は、保証の対象となりま せん。
- 注意 :静電気による損傷を避けるため、静電気防止用リストパンドを使用するか、または塗装されていない金属面 (コンピュータの背面にあるコネクタなど) に定期的に触れて、静<br>電気を身体から除去してください。

## <span id="page-8-1"></span>グラフィックスカードの取り外し

- 1. [作業を開始する前にの](file:///C:/data/systems/insp400/ja/sm_ja/before.htm#wp1180557)手順に従って操作してください。
- 2. 底部カバーを取り外します[\(底部カバーの取り外しを](file:///C:/data/systems/insp400/ja/sm_ja/btm_cvr.htm#wp1190533)参照)。
- 3. グラフィックスカードヒートシンクを取り外します ([グラフィックスカードヒートシンクの取り外しを](file:///C:/data/systems/insp400/ja/sm_ja/gph_hs.htm#wp1182997)参照)。
- 4. グラフィックスカードをシステム基板に固定している 2 本のネジを外します。
- 5. グラフィックスカードをグラフィックスカードコネクタから取り外します。

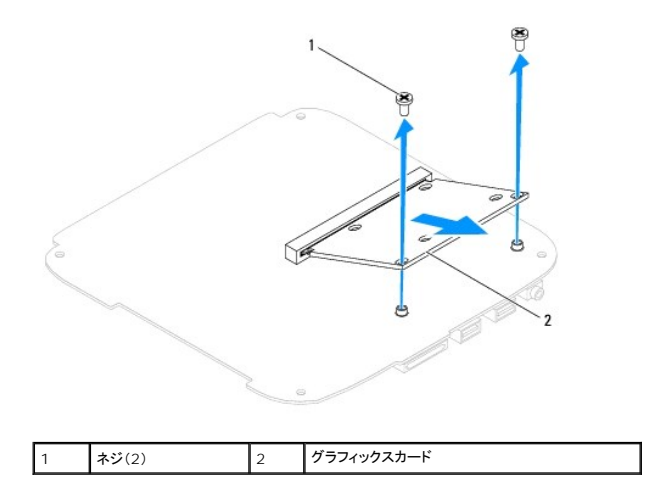

### <span id="page-8-2"></span>グラフィックスカードの取り付け

- 1. [作業を開始する前にの](file:///C:/data/systems/insp400/ja/sm_ja/before.htm#wp1180557)手順に従って操作してください。
- 2. グラフィックスカードの切り込みをシステム基板コネクタのタブに合わせます。
- 3. グラフィックスカードを 45 度の角度でシステム基板コネクタに差し込みます。
- 4. グラフィックスカードの反対側の端を押し下げます。グラフィックスカードをシステム基板コネクタに固定する 2 本のネジを締めます。
- 5. グラフィックスカードヒートシンクを取り付けます[\(グラフィックスカードヒートシンクの取り付けを](file:///C:/data/systems/insp400/ja/sm_ja/gph_hs.htm#wp1181645)参照)。
- 6. 底部カバーを取り付けます[\(底部カバーの取り付け](file:///C:/data/systems/insp400/ja/sm_ja/btm_cvr.htm#wp1188640)を参照)。
- 注意:コンピュータの電源を入れる前にすべてのネジを取り付け、コンピュータ内部にネジが残っていないか確認します。コンピュータ内部にネジが残っていると、コンピュータに 損傷を与える恐れがあります。

<sup>7.</sup> コンピュータの電源コンセントおよび取り付けられているすべてのデバイスの電源コンセントを接続し、電源を入れます。

#### <span id="page-10-0"></span>グラフィックスカードファン(**Inspiron 400** のみ) **Dell™ Inspiron™ 300/400** サービスマニュアル

- グラフィックスカードファンの取り外し
- グラフィックスカードファンの取り付け
- 警告:コンピュータ内部の作業を始める前に、お使いのコンピュータに付属しているガイドの安全にお使いいただくための注意事項をお読みください。安全にお使いいただくための ベストプラクティスの追加情報に関しては、規制順守ホームページ **www.dell.com/regulatory\_compliance** をご覧ください。
- 注意:コンピュータシステムの修理は、資格を持っているサービス技術者のみが行ってください。**Dell™** で認められていない修理(内部作業)による損傷は、保証の対象となりま せん。
- 注意 :静電気による損傷を避けるため、静電気防止用リストパンドを使用するか、または塗装されていない金属面 (コンピュータの背面にあるコネクタなど) に定期的に触れて、静<br>電気を身体から除去してください。

# <span id="page-10-1"></span>グラフィックスカードファンの取り外し

- 1. [作業を開始する前にの](file:///C:/data/systems/insp400/ja/sm_ja/before.htm#wp1180557)手順に従って操作してください。
- 2. 底部カバーを取り外します[\(底部カバーの取り外しを](file:///C:/data/systems/insp400/ja/sm_ja/btm_cvr.htm#wp1190533)参照)。
- 3. グラフィックスカードヒートシンクを取り外します ([グラフィックスカードヒートシンクの取り外しを](file:///C:/data/systems/insp400/ja/sm_ja/gph_hs.htm#wp1182997)参照)。
- 4. グラフィックスカードファンをシステム基板に固定している 2 本のネジを外します。
- 5. グラフィックスカードファンを持ち上げてコンピュータから取り出します。

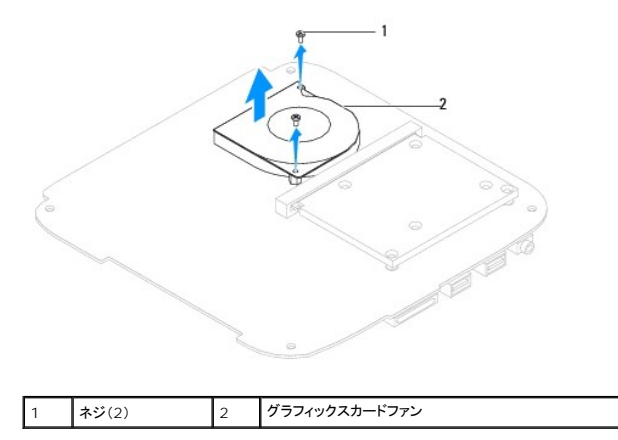

# <span id="page-10-2"></span>グラフィックスカードファンの取り付け

- 1. [作業を開始する前にの](file:///C:/data/systems/insp400/ja/sm_ja/before.htm#wp1180557)手順に従って操作してください。
- 2. グラフィックスカードファンのネジ穴をシステム基板のネジ穴に合わせます。グラフィックスカードファンをシステム基板に固定する 2 本のネジを締めます。
- 3. グラフィックスカードヒートシンクを取り付けます[\(グラフィックスカードヒートシンクの取り付けを](file:///C:/data/systems/insp400/ja/sm_ja/gph_hs.htm#wp1181645)参照)。
- 4. 底部カバーを取り付けます[\(底部カバーの取り付け](file:///C:/data/systems/insp400/ja/sm_ja/btm_cvr.htm#wp1188640)を参照)。

# 注意:コンピュータの電源を入れる前にすべてのネジを取り付け、コンピュータ内部にネジが残っていないか確認します。コンピュータ内部にネジが残っていると、コンピュータに 損傷を与える恐れがあります。

5. コンピュータの電源コンセントおよび取り付けられているすべてのデバイスの電源コンセントを接続し、電源を入れます。

### <span id="page-12-0"></span>グラフィックスカードヒートシンク(**Inspiron 400** のみ) **Dell™ Inspiron™ 300/400** サービスマニュアル

● グラフィックスカードヒートシンクの取り外し

● グラフィックスカードヒートシンクの取り付け

- 警告:コンピュータ内部の作業を始める前に、お使いのコンピュータに付属しているガイドの安全にお使いいただくための注意事項をお読みください。安全にお使いいただくための ベストプラクティスの追加情報に関しては、規制順守ホームページ **www.dell.com/regulatory\_compliance** をご覧ください。
- $\Lambda$ 警告:通常の動作中、ヒートシンクは非常に高温になります。十分な時間を置いて温度が下がったのを確認してから、ヒートシンクアセンブリに触るようにします。
- 注意:コンピュータシステムの修理は、資格を持っているサービス技術者のみが行ってください。**Dell™** で認められていない修理(内部作業)による損傷は、保証の対象となりま せん。
- 注意 :静電気による損傷を避けるため、静電気防止用リストパンドを使用するか、または塗装されていない金属面 (コンピュータの背面にあるコネクタなど) に定期的に触れて、静<br>電気を身体から除去してください。

注意 :ハードウェアの取り外しと取り付けに慣れている方以外は、次の手順を実行しないことをお勧めします。これらの手順を誤って実行すると、システム基板に損傷を与えるお<br>それがあります。技術的なサービスに関しては、『セットアップガイド』を参照してください。

## <span id="page-12-1"></span>グラフィックスカードヒートシンクの取り外し

- 1. [作業を開始する前にの](file:///C:/data/systems/insp400/ja/sm_ja/before.htm#wp1180557)手順に従って操作してください。
- 2. 底部カバーを取り外します[\(底部カバーの取り外しを](file:///C:/data/systems/insp400/ja/sm_ja/btm_cvr.htm#wp1190533)参照)。
- 注意 :グラフィックプロセッサの冷却効果を最大にするため、グラフィックスカードヒートシンクの放熱部分に触れないでください。 皮脂がつくとサーマルグリースの放熱能力が低<br>下する場合があります。
- 3. 番号の大きいものから順番に(グラフィックスカードヒートシンク上に表示)、グラフィックスカードヒートシンクをシステム基板に固定している 4 本の拘束ネジを緩めます。
- 4. グラフィックスカードヒートシンクをコンピュータから持ち上げて取り外します。

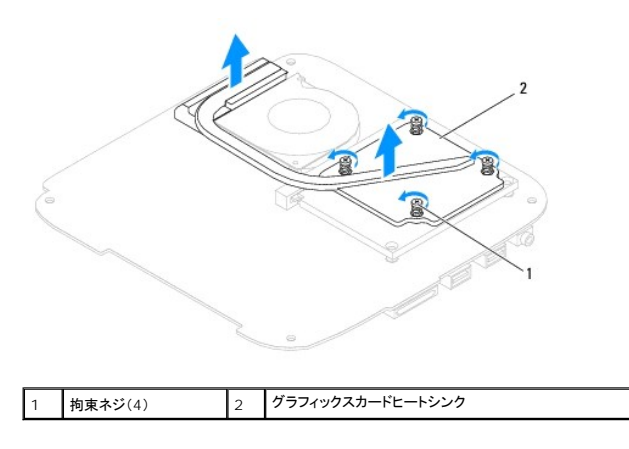

# <span id="page-12-2"></span>グラフィックスカードヒートシンクの取り付け

- 1. [作業を開始する前にの](file:///C:/data/systems/insp400/ja/sm_ja/before.htm#wp1180557)手順に従って操作してください。
- 2. グラフィックスカードヒートシンクの 4 本の拘束ネジをシステム基板のネジ穴に合わせて、ネジを番号の小さいものから順番に締めます。
- 3. 底部カバーを取り付けます[\(底部カバーの取り付け](file:///C:/data/systems/insp400/ja/sm_ja/btm_cvr.htm#wp1188640)を参照)。
- 注意:コンピュータの電源を入れる前にすべてのネジを取り付け、コンピュータ内部にネジが残っていないか確認します。コンピュータ内部にネジが残っていると、コンピュータに 損傷を与える恐れがあります。

4. コンピュータの電源コンセントおよび取り付けられているすべてのデバイスの電源コンセントを接続し、電源を入れます。

### <span id="page-14-0"></span>ハードドライブ

**Dell™ Inspiron™ 300/400** サービスマニュアル

**● ハードドライブの取り外し** 

● ハードドライブの取り付け

- 警告:コンピュータ内部の作業を始める前に、お使いのコンピュータに付属しているガイドの安全にお使いいただくための注意事項をお読みください。安全にお使いいただくための ベストプラクティスの追加情報に関しては、規制順守ホームページ **www.dell.com/regulatory\_compliance** をご覧ください。
- 警告:ドライブが高温のときにハードドライブをコンピュータから取り外す場合、ハードドライブの金属製ハウジングに触れないでください。
- 注意:コンピュータシステムの修理は、資格を持っているサービス技術者のみが行ってください。**Dell™** で認められていない修理(内部作業)による損傷は、保証の対象となりま せん。
- 注意 :静電気による損傷を避けるため、静電気防止用リストパンドを使用するか、または塗装されていない金属面 (コンピュータの背面にあるコネクタなど) に定期的に触れて、静<br>電気を身体から除去してください。
- 注意 :データの損失を防ぐため、ハードドライブを取り外す前に必ずコンピュータの電源を切ってください(<u>[コンピュータの電源を切る](file:///C:/data/systems/insp400/ja/sm_ja/before.htm#wp1180391)</u>を参照) 。コンピュータの電源が入っていると<br>き、またはスリープ状態のときに、ハードドライブを取り外さないでください。
- △ 注意:ハードドライブは大変壊れやすい部品です。ハードドライブの取扱いには注意してください。
- メモ:デルではデル製品以外のハードドライブに対する互換性の保証およびサポートの提供は行っておりません。
- メモ:デル製品以外のハードドライブを取り付ける場合は、オペレーティングシステム、ドライバ、およびユーティリティを新しいハードドライブにインストールする必要があります(『Dell テクノロジ ガイド』を参照)。

# <span id="page-14-1"></span>ハードドライブの取り外し

- 1. [作業を開始する前にの](file:///C:/data/systems/insp400/ja/sm_ja/before.htm#wp1180557)手順に従って操作してください。
- 2. トップカバーを取り外します[\(トップカバーの取り外し](file:///C:/data/systems/insp400/ja/sm_ja/top_cvr.htm#wp1184871)を参照)。
- 3. トップブラケットを取り外します [\(トップブラケットの取り外しを](file:///C:/data/systems/insp400/ja/sm_ja/top_bkt.htm#wp1050239)参照)。
- 4. オプティカルドライブを取り外します [\(オプティカルドライブの取り外しを](file:///C:/data/systems/insp400/ja/sm_ja/odd.htm#wp1183032)参照)。
- 5. ドライブベイを取り外します[\(ドライブベイの取り外し](file:///C:/data/systems/insp400/ja/sm_ja/hdd_bkt.htm#wp1126927)を参照)。

# 注意 :ハードドライブをコンピュータに取り付けていないときは、保護用静電気防止パッケージに保管します(コンピュータに同梱の、安全にお使いいただくための注意にある「静電<br>気放出への対処」を参照)。

- 6. ハードドライブをドライブベイに固定している 4 本のネジを外します。
- 7. ドライブベイを持ち上げてハードドライブから取り外します。

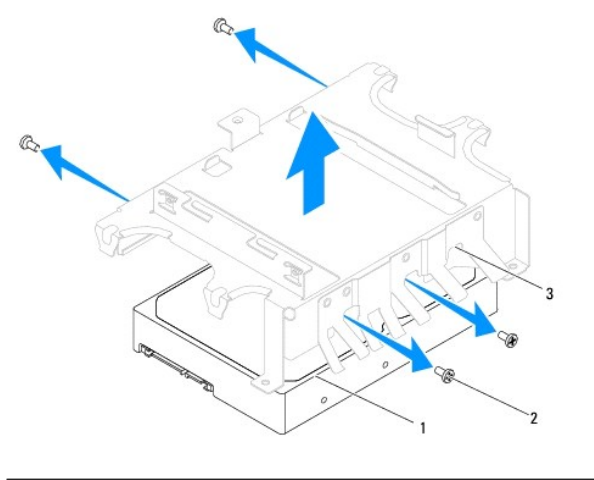

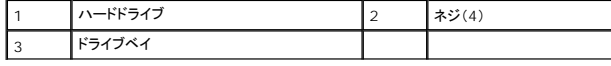

## <span id="page-15-0"></span>ハードドライブの取り付け

- 1. <u>作業を開始する前に</u>の手順に従って操作してください。
- 2. 新しいハードドライブをパッケージから取り出します。<br>- ハードドライブを保管したり配送する場合に備えて、梱包は保管しておいてください。
- 3. ドライブベイのネジ穴をハードドライブのネジ穴に合わせます。
- 4. ハードドライブをドライブベイに固定する 4 本のネジを絞めます。
- 5. ドライブベイを取り付けます[\(ドライブベイの取り付け](file:///C:/data/systems/insp400/ja/sm_ja/hdd_bkt.htm#wp1105539)を参照)。
- 6. オプティカルドライブを取り付けます[\(オプティカルドライブの取り付けを](file:///C:/data/systems/insp400/ja/sm_ja/odd.htm#wp1182963)参照)。
- 7. トップブラケットを取り付けます(<u>トップブラケットの取り付け</u>を参照)。
- 8. トップカバーを取り付けます [\(トップカバーの取り付け](file:///C:/data/systems/insp400/ja/sm_ja/top_cvr.htm#wp1184923)を参照)。

# 注意:コンピュータの電源を入れる前にすべてのネジを取り付け、コンピュータ内部にネジが残っていないか確認します。コンピュータ内部にネジが残っていると、コンピュータに 損傷を与える恐れがあります。

- 9. コンピュータの電源コンセントおよび取り付けられているすべてのデバイスの電源コンセントを接続し、電源を入れます。
- 10. 必要に応じて、お使いのコンピュータ用のオペレーティングシステムをインストールします。セットアップガイドの『オペレーティングシステムのリストア』を参照してください。
- 11. 必要に応じて、お使いのコンピュータ用のドライバとユーティリティをインストールします。詳細に関しては『Dell テクノロジガイド』を参照してください。

<span id="page-16-0"></span>ドライブベイ **Dell™ Inspiron™ 300/400** サービスマニュアル

- **ドライブベイの取り外し**
- ドライブベイの取り付け
- 警告:コンピュータ内部の作業を始める前に、お使いのコンピュータに付属しているガイドの安全にお使いいただくための注意事項をお読みください。安全にお使いいただくための ベストプラクティスの追加情報に関しては、規制順守ホームページ **www.dell.com/regulatory\_compliance** をご覧ください。
- 注意:コンピュータシステムの修理は、資格を持っているサービス技術者のみが行ってください。**Dell™** で認められていない修理(内部作業)による損傷は、保証の対象となりま せん。
- 注意 :静電気による損傷を避けるため、静電気防止用リストパンドを使用するか、または塗装されていない金属面 (コンピュータの背面にあるコネクタなど) に定期的に触れて、静<br>電気を身体から除去してください。

## <span id="page-16-1"></span>ドライブベイの取り外し

- 1. [作業を開始する前にの](file:///C:/data/systems/insp400/ja/sm_ja/before.htm#wp1180557)手順に従って操作してください。
- 2. トップカバーを取り外します[\(トップカバーの取り外し](file:///C:/data/systems/insp400/ja/sm_ja/top_cvr.htm#wp1184871)を参照)。
- 3. トップブラケットを取り外します [\(トップブラケットの取り外しを](file:///C:/data/systems/insp400/ja/sm_ja/top_bkt.htm#wp1050239)参照)。
- 4. オプティカルドライブを取り外します [\(オプティカルドライブの取り外しを](file:///C:/data/systems/insp400/ja/sm_ja/odd.htm#wp1183032)参照)。
- 5. 電源ボタンブラケットをドライブベイに固定しているネジを外します [\(電源ボタンブラケットの取り外しを](file:///C:/data/systems/insp400/ja/sm_ja/pwrbtnbk.htm#wp1184871)参照)。
- 6. ドライブベイをシステム基板に固定している 2 本のネジを外します。
- 7. ドライブベイを後方にスライドさせて持ち上げ、ハードドライブケーブルに手が届くようにします。
- 8. ハードドライブケーブルをハードドライブのコネクタから外します。
- 9. ドライブベイをコンピュータから慎重に持ち上げて取り出します。

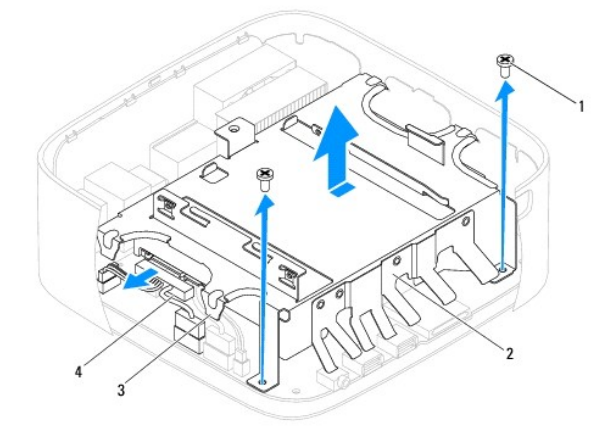

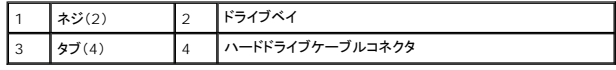

# <span id="page-16-2"></span>ドライブベイの取り付け

- 1. [作業を開始する前にの](file:///C:/data/systems/insp400/ja/sm_ja/before.htm#wp1180557)手順に従って操作してください。
- 2. ハードドライブケーブルをハードドライブのコネクタに接続します。
- 3. ドライブベイのタブをシャーシのスロットに合わせます。ドライブベイをスライドさせて、ドライブベイのネジ穴をシステム基板シールドのネジ穴に合わせます。
- 4. ドライブベイをシステム基板に固定する 2 本のネジを締めます。
- 5. 電源ボタンブラケットをドライブベイに固定するネジを締めます(<u>[電源ボタンブラケットの取り付け](file:///C:/data/systems/insp400/ja/sm_ja/pwrbtnbk.htm#wp1184923)</u>を参照)。
- 6. オプティカルドライブを取り付けます[\(オプティカルドライブの取り付けを](file:///C:/data/systems/insp400/ja/sm_ja/odd.htm#wp1182963)参照)。
- 7. トップブラケットを取り付けます(<u>トップブラケットの取り付け</u>を参照)。
- 8. トップカバーを取り付けます[\(トップカバーの取り付け](file:///C:/data/systems/insp400/ja/sm_ja/top_cvr.htm#wp1184923)を参照)。

# 注意:コンピュータの電源を入れる前にすべてのネジを取り付け、コンピュータ内部にネジが残っていないか確認します。コンピュータ内部にネジが残っていると、コンピュータに 損傷を与える恐れがあります。

9. コンピュータの電源コンセントおよび取り付けられているすべてのデバイスの電源コンセントを接続し、電源を入れます。

#### <span id="page-18-0"></span>プロセッサヒートシンク(**Inspiron 400** のみ) **Dell™ Inspiron™ 300/400** サービスマニュアル

**● プロセッサヒートシンクの取り外し** 

- **プロセッサヒートシンクの取り付け**
- 警告:コンピュータ内部の作業を始める前に、お使いのコンピュータに付属しているガイドの安全にお使いいただくための注意事項をお読みください。安全にお使いいただくための ベストプラクティスの追加情報に関しては、規制順守ホームページ **www.dell.com/regulatory\_compliance** をご覧ください。
- ▲ 警告:通常の動作中、ヒートシンクは非常に高温になります。十分な時間を置いて温度が下がったのを確認してから、ヒートシンクアセンブリに触るようにします。
- 注意:コンピュータシステムの修理は、資格を持っているサービス技術者のみが行ってください。**Dell™** で認められていない修理(内部作業)による損傷は、保証の対象となりま せん。
- 注意 :静電気による損傷を避けるため、静電気防止用リストパンドを使用するか、または塗装されていない金属面 (コンピュータの背面にあるコネクタなど) に定期的に触れて、静<br>電気を身体から除去してください。

注意:ハードウェアの取り外しと取り付けに慣れている方以外は、次の手順を実行しないことをお勧めします。これらの手順を誤って実行すると、システム基板に損傷を与えるお それがあります。技術的なサービスに関しては、『セットアップガイド』を参照してください。

### <span id="page-18-1"></span>プロセッサヒートシンクの取り外し

- 1. [作業を開始する前にの](file:///C:/data/systems/insp400/ja/sm_ja/before.htm#wp1180557)手順に従って操作してください。
- 2. トップカバーを取り外します [\(トップカバーの取り外し](file:///C:/data/systems/insp400/ja/sm_ja/top_cvr.htm#wp1184871)を参照)。
- 3. トップブラケットを取り外します [\(トップブラケットの取り外しを](file:///C:/data/systems/insp400/ja/sm_ja/top_bkt.htm#wp1050239)参照)。
- 4. オプティカルドライブを取り外します [\(オプティカルドライブの取り外しを](file:///C:/data/systems/insp400/ja/sm_ja/odd.htm#wp1183032)参照)。
- 5. ドライブベイを取り外します [\(ドライブベイの取り外し](file:///C:/data/systems/insp400/ja/sm_ja/hdd_bkt.htm#wp1126927)を参照)。

注意 :プロセッサの冷却効果を最大にするため、プロセッサヒートシンクの放熱部分に触れないでください。皮脂がつくとサーマルグリースの放熱能力が低下する場合がありま<br>す。

- 6. 番号の大きいものから順番に(プロセッサヒートシンク上に表示)、プロセッサヒートシンクをシステム基板に固定する 4 本の拘束ネジを緩めます。
- 7. プロセッサヒートシンクをコンピュータから慎重に持ち上げて取り出します。
- 8. サーマルグリースが付いた面を上に向けて、プロセッサヒートシンクを上向きに置きます。

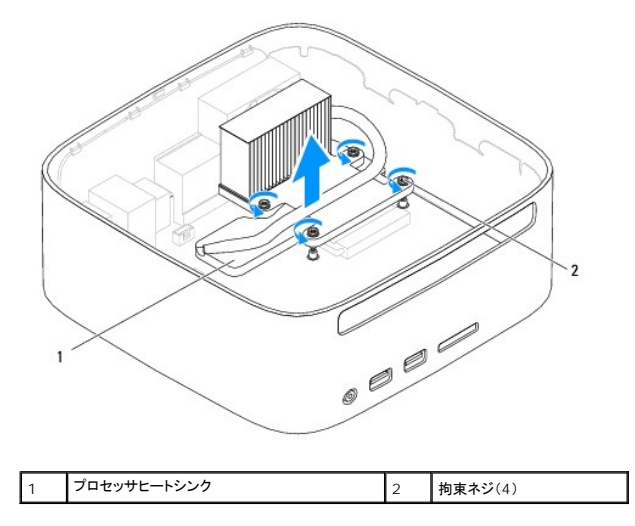

#### <span id="page-18-2"></span>プロセッサヒートシンクの取り付け

△ 注意:プロセッサヒートシンクの位置が正しく合っていないと、システム基板とプロセッサを損傷する原因になります。

メモ:元のプロセッサおよびプロセッサヒートシンクを共に再び取り付ける場合は、元のサーマルグリースを使用できます。プロセッサまたはプロセッサヒートシンクのいずれかを交換する場合 は、熱伝導性を確実にするために、キット内のサーマルグリースを使用してください。

- 1. [作業を開始する前にの](file:///C:/data/systems/insp400/ja/sm_ja/before.htm#wp1180557)手順に従って操作してください。
- 2. プロセッサヒートシンク底面に塗ってあるサーマルグリースを拭き取ります。

注意:新しいサーマルグリースを塗ってください。新しいサーマルグリースは適切な熱接合を保つためにきわめて重要で、プロセッサが最適に動作するための必須条件です。

- 3. プロセッサの上面にサーマルグリースを新たに塗布します。
- 4. プロセッサヒートシンクの 4 本の拘束ネジをシステム基板のネジ穴に合わせてから、ネジを番号の小さいものから順番に締めます。
- 5. ドライブベイを取り付けます(<u>ドライブベイの取り付け</u>を参照)。
- 6. オプティカルドライブを取り付けます [\(オプティカルドライブの取り付けを](file:///C:/data/systems/insp400/ja/sm_ja/odd.htm#wp1182963)参照)。
- 7. トップブラケットを取り付けます(<u>トップブラケットの取り付け</u>を参照)。
- 8. トップカバーを取り付けます(<u>トップカバーの取り付け</u>を参照)。

# 注意:コンピュータの電源を入れる前にすべてのネジを取り付け、コンピュータ内部にネジが残っていないか確認します。コンピュータ内部にネジが残っていると、コンピュータに 損傷を与える恐れがあります。

9. コンピュータとデバイスをコンセントに接続して、電源を入れます。

<span id="page-20-0"></span>**I/O** ブラケット **Dell™ Inspiron™ 300/400** サービスマニュアル

● I/O ブラケットの取り外し

● I/O ブラケットの取り付け

- 警告:コンピュータ内部の作業を始める前に、お使いのコンピュータに付属しているガイドの安全にお使いいただくための注意事項をお読みください。安全にお使いいただくための ベストプラクティスの追加情報に関しては、規制順守ホームページ **www.dell.com/regulatory\_compliance** をご覧ください。
- 注意:コンピュータシステムの修理は、資格を持っているサービス技術者のみが行ってください。**Dell™** で認められていない修理(内部作業)による損傷は、保証の対象となりま せん。
- 注意 :静電気による損傷を避けるため、静電気防止用リストパンドを使用するか、または塗装されていない金属面 (コンピュータの背面にあるコネクタなど) に定期的に触れて、静<br>電気を身体から除去してください。

## <span id="page-20-1"></span>**I/O** ブラケットの取り外し

- 1. [作業を開始する前にの](file:///C:/data/systems/insp400/ja/sm_ja/before.htm#wp1180557)手順に従って操作してください。
- 2. トップカバーを取り外します[\(トップカバーの取り外し](file:///C:/data/systems/insp400/ja/sm_ja/top_cvr.htm#wp1184871)を参照)。
- 3. トップブラケットを取り外します [\(トップブラケットの取り外しを](file:///C:/data/systems/insp400/ja/sm_ja/top_bkt.htm#wp1050239)参照)。
- 4. I/O ベゼルを取り外します(I/O [ベゼルの取り外し](file:///C:/data/systems/insp400/ja/sm_ja/io_bzl.htm#wp1183926)を参照)。
- 5. シャーシファンを取り外します [\(シャーシファンの取り外し](file:///C:/data/systems/insp400/ja/sm_ja/sb_fan.htm#wp1194281)を参照)。
- 6. 六角ナットドライバを使用して、VGA コネクタを I/O ブラケットに固定している 2 本のネジを外します。
- 7. I/O ブラケットをシャーシに固定しているネジを外します。
- 8. I/O ブラケットのセキュリティロックラッチを慎重に押してコンピュータカバーから外し、I/O ブラケットを持ち上げてコンピュータから取り外します。

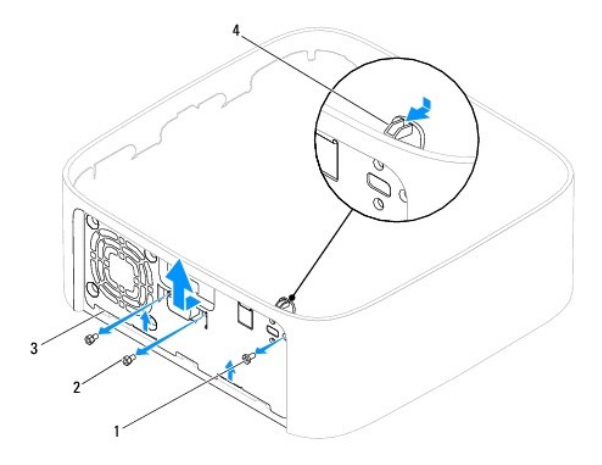

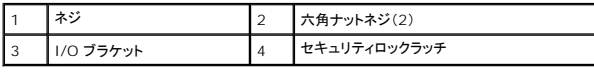

### <span id="page-20-2"></span>**I/O** ブラケットの取り付け

- 1. [作業を開始する前にの](file:///C:/data/systems/insp400/ja/sm_ja/before.htm#wp1180557)手順に従って操作してください。
- 2. I/O ブラケットの底部にあるタブをシャーシのスロットにスライドさせます。
- 3. セキュリティロックラッチを慎重に押して所定の位置にスライドさせます。I/O ブラケットをシャーシに固定するネジを締めます。
- 4. 六角ナットドライバを使用して、VGA コネクタを I/O ブラケットに固定する 2 本のネジを締めます。
- 5. シャーシファンを取り付けます[\(シャーシファンの取り付け](file:///C:/data/systems/insp400/ja/sm_ja/sb_fan.htm#wp1194147)を参照)。
- 6. I/O ベゼルを取り付けます(I/O [ベゼルの取り付け](file:///C:/data/systems/insp400/ja/sm_ja/io_bzl.htm#wp1188640)を参照)。
- 7. トップブラケットを取り付けます(<u>トップブラケットの取り付け</u>を参照)。
- 8. トップカバーを取り付けます [\(トップカバーの取り付け](file:///C:/data/systems/insp400/ja/sm_ja/top_cvr.htm#wp1184923)を参照)。
- 注意:コンピュータの電源を入れる前にすべてのネジを取り付け、コンピュータ内部にネジが残っていないか確認します。コンピュータ内部にネジが残っていると、コンピュータに 損傷を与える恐れがあります。
- 9. コンピュータの電源コンセントおよび取り付けられているすべてのデバイスの電源コンセントを接続し、電源を入れます。

<span id="page-22-0"></span>**I/O** ベゼル **Dell™ Inspiron™ 300/400** サービスマニュアル

 $0$  I/O ベゼルの取り外し

**● I/O ベゼルの取り付け** 

- 警告:コンピュータ内部の作業を始める前に、お使いのコンピュータに付属しているガイドの安全にお使いいただくための注意事項をお読みください。安全にお使いいただくための ベストプラクティスの追加情報に関しては、規制順守ホームページ **www.dell.com/regulatory\_compliance** をご覧ください。
- 注意:コンピュータシステムの修理は、資格を持っているサービス技術者のみが行ってください。**Dell™** で認められていない修理(内部作業)による損傷は、保証の対象となりま せん。
- 注意 :静電気による損傷を避けるため、静電気防止用リストパンドを使用するか、または塗装されていない金属面 (コンピュータの背面にあるコネクタなど) に定期的に触れて、静<br>電気を身体から除去してください。

## <span id="page-22-1"></span>**I/O** ベゼルの取り外し

- 1. [作業を開始する前にの](file:///C:/data/systems/insp400/ja/sm_ja/before.htm#wp1180557)手順に従って操作してください。
- 2. トップカバーを取り外します[\(トップカバーの取り外し](file:///C:/data/systems/insp400/ja/sm_ja/top_cvr.htm#wp1184871)を参照)。
- 3. 底部カバーを取り外します[\(底部カバーの取り外しを](file:///C:/data/systems/insp400/ja/sm_ja/btm_cvr.htm#wp1190533)参照)。
- 4. I/O ベゼルの底部にあるタブを押してシャーシのスロットから外し、 I/O ベゼルを持ち上げてコンピュータから取り外します。

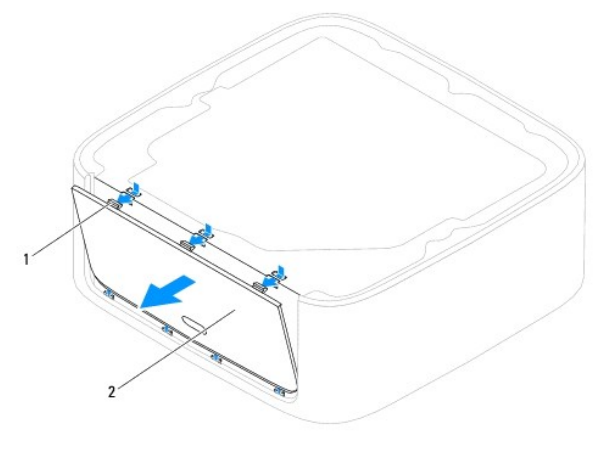

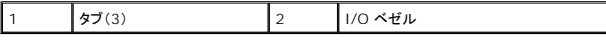

## <span id="page-22-2"></span>**I/O** ベゼルの取り付け

- 1. [作業を開始する前にの](file:///C:/data/systems/insp400/ja/sm_ja/before.htm#wp1180557)手順に従って操作してください。
- 2. I/O ベゼルのタブをコンピュータのスロットに合わせて、所定の位置にはめ込みます。
- 3. 底部カバーを取り付けます(<mark>底部カバーの取り付け</mark>を参照)。
- 4. トップカバーを取り付けます [\(トップカバーの取り付け](file:///C:/data/systems/insp400/ja/sm_ja/top_cvr.htm#wp1184923)を参照)。

注意:コンピュータの電源を入れる前にすべてのネジを取り付け、コンピュータ内部にネジが残っていないか確認します。コンピュータ内部にネジが残っていると、コンピュータに 損傷を与える恐れがあります。

5. コンピュータの電源コンセントおよび取り付けられているすべてのデバイスの電源コンセントを接続し、電源を入れます。

<span id="page-24-0"></span>メモリモジュール

**Dell™ Inspiron™ 300/400** サービスマニュアル

- <sup>O</sup> Inspiron™ 300
- **O** Inspiron 400
- 警告:コンピュータ内部の作業を始める前に、お使いのコンピュータに付属しているガイドの安全にお使いいただくための注意事項をお読みください。安全にお使いいただくための ベストプラクティスの追加情報に関しては、規制順守ホームページ **www.dell.com/regulatory\_compliance** をご覧ください。
- 注意:コンピュータシステムの修理は、資格を持っているサービス技術者のみが行ってください。**Dell™** で認められていない修理(内部作業)による損傷は、保証の対象となりま せん。
- 注意 :静電気による損傷を避けるため、静電気防止用リストパンドを使用するか、または塗装されていない金属面 (コンピュータの背面にあるコネクタなど) に定期的に触れて、静<br>電気を身体から除去してください。

#### <span id="page-24-1"></span>**Inspiron™ 300**

#### メモリモジュールの取り外し

- 1. [作業を開始する前にの](file:///C:/data/systems/insp400/ja/sm_ja/before.htm#wp1180557)手順に従って操作してください。
- 2. トップカバーを取り外します[\(トップカバーの取り外し](file:///C:/data/systems/insp400/ja/sm_ja/top_cvr.htm#wp1184871)を参照)。
- 3. トップブラケットを取り外します [\(トップブラケットの取り外しを](file:///C:/data/systems/insp400/ja/sm_ja/top_bkt.htm#wp1050239)参照)。
- 4. オプティカルドライブを取り外します [\(オプティカルドライブの取り外しを](file:///C:/data/systems/insp400/ja/sm_ja/odd.htm#wp1183032)参照)。
- 5. ドライブベイを取り外します[\(ドライブベイの取り外し](file:///C:/data/systems/insp400/ja/sm_ja/hdd_bkt.htm#wp1126927)を参照)。

#### △ 注意:メモリモジュールコネクタへの損傷を防ぐため、メモリモジュールの固定クリップを広げるために道具を使用しないでください。

- 6. メモリモジュールコネクタの両端にある固定クリップをメモリモジュールが持ち上がるまで指先で慎重に広げます。
- 7. メモリモジュールをメモリモジュールコネクタから取り外します。

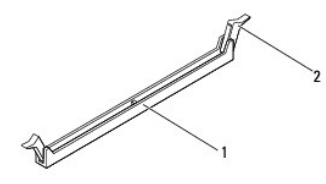

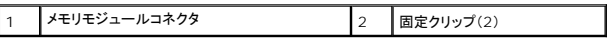

#### メモリモジュールの取り付け

- 1. [作業を開始する前にの](file:///C:/data/systems/insp400/ja/sm_ja/before.htm#wp1180557)手順に従って操作してください。
- 2. メモリモジュールの切り込みをメモリモジュールコネクタのタブに合わせます。

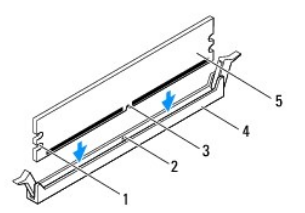

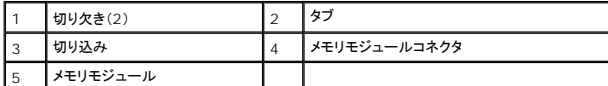

3. メモリモジュールを、カチッと所定の位置に収まるまでコネクタにしっかりと押し込みます。<br>- メモリモジュールが適切に挿入されると、固定クリップがメモリモジュール両端の切り欠きにカチッと収まります。固定クリップが所定の位置に収まらない場合は、メモリモジュールを取り外して、<br>再度取り付けてください。

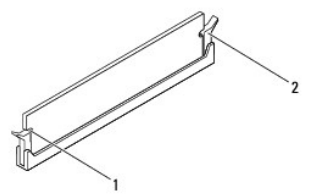

■ メモ:メモリモジュールが正しく取り付けられていないと、コンピュータは起動できません。

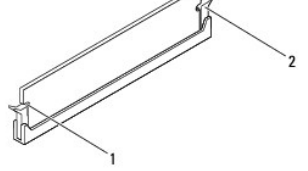

|1 | 切り欠き(2) ||2 | 固定クリップ(2)(所定の位置に収まった状態)|

- 4. ドライブベイを取り付けます[\(ドライブベイの取り付け](file:///C:/data/systems/insp400/ja/sm_ja/hdd_bkt.htm#wp1105539)を参照)。
- 5. オプティカルドライブを取り付けます [\(オプティカルドライブの取り付けを](file:///C:/data/systems/insp400/ja/sm_ja/odd.htm#wp1182963)参照)。
- 6. トップブラケットを取り付けます([トップブラケットの取り付けを](file:///C:/data/systems/insp400/ja/sm_ja/top_bkt.htm#wp1048583)参照)。
- 7. トップカバーを取り付けます [\(トップカバーの取り付け](file:///C:/data/systems/insp400/ja/sm_ja/top_cvr.htm#wp1184923)を参照)。

# 注意:コンピュータの電源を入れる前にすべてのネジを取り付け、コンピュータ内部にネジが残っていないか確認します。コンピュータ内部にネジが残っていると、コンピュータに 損傷を与える恐れがあります。

- 8. コンピュータの電源コンセントおよび取り付けられているすべてのデバイスの電源コンセントを接続し、電源を入れます。 メモリサイズが変更されたことを示すメッセージが表示されたら、 <F1> を押して続行します。
- 9. コンピュータにログオンします。
- 10. メモリが正しく取り付けられているか確認するには:

Windows® XP の場合:

スタート→ コントロールパネル→ システム の順にクリックします。

Windows Vista<sup>®</sup> の場合:

スタート ボタン <sup>◎</sup> → コントロールパネル→ システムとメンテナンス の順にクリックします。

Windows 7 の場合:

スタート ボタン <sup>● 3</sup>→ コントロールパネル→ システムとセキュリティ→ システム の順にクリックします。

11. 表示されているメモリ(RAM)の容量を確認します。

### <span id="page-25-0"></span>**Inspiron 400**

#### メモリモジュールの取り外し

- 1. [作業を開始する前にの](file:///C:/data/systems/insp400/ja/sm_ja/before.htm#wp1180557)手順に従って操作してください。
- 2. 底部カバーを取り外します[\(底部カバーの取り外しを](file:///C:/data/systems/insp400/ja/sm_ja/btm_cvr.htm#wp1190533)参照)。

△ 注意:メモリモジュールコネクタへの損傷を防ぐため、メモリモジュールの固定クリップを広げるために道具を使用しないでください。

- 3. メモリモジュールコネクタの両端にある固定クリップを、モジュールが持ち上がるまで指先で慎重に広げます。
- 4. メモリモジュールをメモリモジュールコネクタから取り外します。

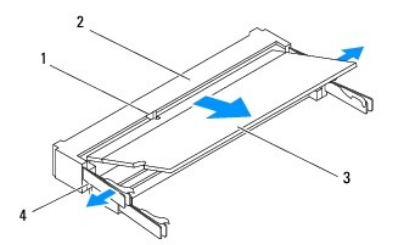

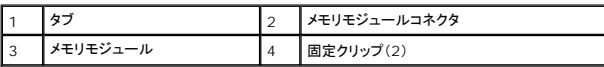

#### メモリモジュールの取り付け

# 注意:メモリモジュールを **2** つのコネクタに取り付ける必要がある場合は、メモリモジュールを最初に「**DIMM 1**」のラベルが付いているコネクタに取り付け、次に「**DIMM 2**」のラ ベルが付いているコネクタに取り付けます。

- 1. [作業を開始する前にの](file:///C:/data/systems/insp400/ja/sm_ja/before.htm#wp1180557)手順に従って操作してください。
- 2. メモリモジュールの切り込みを、メモリモジュールコネクタのタブに合わせます。
- 3. メモリモジュールを 45 度の角度でスロットにしっかりと挿入し、メモリモジュールがカチッと所定の位置に収まるまで押し下げます。カチッという感触が得られない場合は、メモリモジュールを取 り外し、再度取り付けてください。

■ メモ:メモリモジュールが正しく取り付けられていないと、コンピュータは起動できません。

4. 底部カバーを取り付けます(<mark>底部カバーの取り付け</u>を参照)。</mark>

# 注意:コンピュータの電源を入れる前にすべてのネジを取り付け、コンピュータ内部にネジが残っていないか確認します。コンピュータ内部にネジが残っていると、コンピュータに 損傷を与える恐れがあります。

5. コンピュータの電源コンセントおよび取り付けられているすべてのデバイスの電源コンセントを接続し、電源を入れます。 メモリサイズが変更されたことを示すメッセージが表示されたら、 <F1> を押して続行します。

- 6. コンピュータにログオンします。
- 7. メモリが正しく取り付けられているか確認するには:

Windows<sup>®</sup> XP の場合:

スタート→ コントロールパネル→ システム の順にクリックします。

Windows Vista<sup>®</sup> の場合:

スタート ボタン <sup>● フ</sup>→ コントロールパネル→ システムとメンテナンス の順にクリックします。

Windows 7 の場合:

## スタート ボタン <sup>● ■</sup> → コントロールパネル→ システムとセキュリティ→ システムの順にクリックします。

8. 表示されているメモリ(RAM)の容量を確認します。

## <span id="page-27-0"></span>オプティカルドライブ **Dell™ Inspiron™ 300/400** サービスマニュアル

● オプティカルドライブの取り外し

- オプティカルドライブの取り付け
- 警告:コンピュータ内部の作業を始める前に、お使いのコンピュータに付属しているガイドの安全にお使いいただくための注意事項をお読みください。安全にお使いいただくための ベストプラクティスの追加情報に関しては、規制順守ホームページ **www.dell.com/regulatory\_compliance** をご覧ください。
- 注意:コンピュータシステムの修理は、資格を持っているサービス技術者のみが行ってください。**Dell™** で認められていない修理(内部作業)による損傷は、保証の対象となりま せん。
- 注意 :静電気による損傷を避けるため、静電気防止用リストパンドを使用するか、または塗装されていない金属面 (コンピュータの背面にあるコネクタなど) に定期的に触れて、静<br>電気を身体から除去してください。

# <span id="page-27-1"></span>オプティカルドライブの取り外し

- 1. [作業を開始する前にの](file:///C:/data/systems/insp400/ja/sm_ja/before.htm#wp1180557)手順に従って操作してください。
- 2. トップカバーを取り外します[\(トップカバーの取り外し](file:///C:/data/systems/insp400/ja/sm_ja/top_cvr.htm#wp1184871)を参照)。
- 3. トップブラケットを取り外します [\(トップブラケットの取り外しを](file:///C:/data/systems/insp400/ja/sm_ja/top_bkt.htm#wp1050239)参照)。
- 4. オプティカルドライブケーブルをオプティカルドライブのコネクタから外します。
- 5. オプティカルドライブをドライブベイに固定しているネジを外します。
- 6. オプティカルドライブを押してスライドさせ、コンピュータの前面から取り出します。

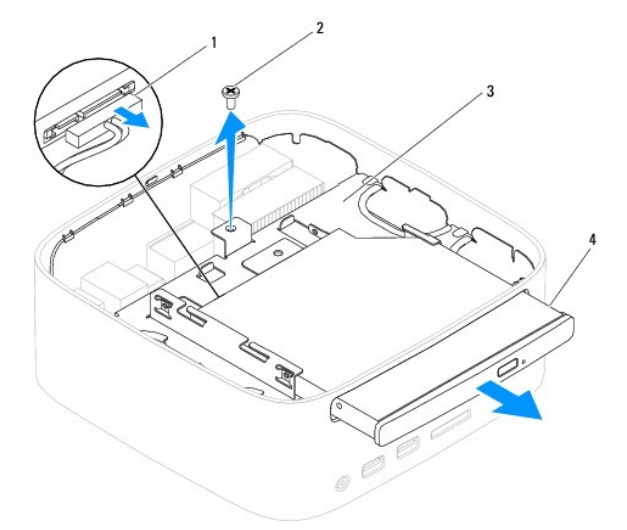

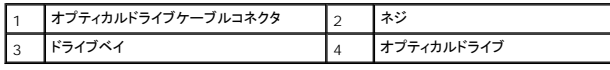

## <span id="page-27-2"></span>オプティカルドライブの取り付け

- 1. [作業を開始する前にの](file:///C:/data/systems/insp400/ja/sm_ja/before.htm#wp1180557)手順に従って操作してください。
- 2. オプティカルドライブをドライブベイにスライドさせます。
- 3. オプティカルドライブをドライブベイに固定するネジを締めます。
- 4. オプティカルドライブケーブルをオプティカルドライブのコネクタに接続します。
- 5. トップブラケットを取り付けます([トップブラケットの取り付けを](file:///C:/data/systems/insp400/ja/sm_ja/top_bkt.htm#wp1048583)参照)。
- 6. トップカバーを取り付けます[\(トップカバーの取り付け](file:///C:/data/systems/insp400/ja/sm_ja/top_cvr.htm#wp1184923)を参照)。

# 注意:コンピュータの電源を入れる前にすべてのネジを取り付け、コンピュータ内部にネジが残っていないか確認します。コンピュータ内部にネジが残っていると、コンピュータに 損傷を与える恐れがあります。

7. コンピュータの電源コンセントおよび取り付けられているすべてのデバイスの電源コンセントを接続し、電源を入れます。

#### <span id="page-29-0"></span>プロセッサ(**Inspiron 400** のみ) **Dell™ Inspiron™ 300/400** サービスマニュアル

- **プロセッサの取り外し**
- プロセッサの取り付け
- 警告:コンピュータ内部の作業を始める前に、お使いのコンピュータに付属しているガイドの安全にお使いいただくための注意事項をお読みください。安全にお使いいただくための ベストプラクティスの追加情報に関しては、規制順守ホームページ **www.dell.com/regulatory\_compliance** をご覧ください。
- 注意:コンピュータシステムの修理は、資格を持っているサービス技術者のみが行ってください。**Dell™** で認められていない修理(内部作業)による損傷は、保証の対象となりま せん。
- 注意 :静電気による損傷を避けるため、静電気防止用リストパンドを使用するか、または塗装されていない金属面 (コンピュータの背面にあるコネクタなど) に定期的に触れて、静<br>電気を身体から除去してください。

### <span id="page-29-1"></span>プロセッサの取り外し

- 1. [作業を開始する前にの](file:///C:/data/systems/insp400/ja/sm_ja/before.htm#wp1180557)手順に従って操作してください。
- 2. トップカバーを取り外します[\(トップカバーの取り外し](file:///C:/data/systems/insp400/ja/sm_ja/top_cvr.htm#wp1184871)を参照)。
- 3. トップブラケットを取り外します [\(トップブラケットの取り外しを](file:///C:/data/systems/insp400/ja/sm_ja/top_bkt.htm#wp1050239)参照)。
- 4. オプティカルドライブを取り外します [\(オプティカルドライブの取り外しを](file:///C:/data/systems/insp400/ja/sm_ja/odd.htm#wp1183032)参照)。
- 5. ドライブベイを取り外します [\(ドライブベイの取り外し](file:///C:/data/systems/insp400/ja/sm_ja/hdd_bkt.htm#wp1126927)を参照)。
- 6. プロセッサヒートシンクを取り外します([プロセッサヒートシンクの取り外しを](file:///C:/data/systems/insp400/ja/sm_ja/heat_sin.htm#wp1193030)参照)。

# 注意:通常の動作中、プロセッサヒートシンクアセンブリは非常に高温になります。十分な時間を置いて温度が下がったのを確認してから、ヒートシンクアセンブリに触るようにし ます。

7. リリースレバーを押し下げて、レバーを固定しているタブから外します。

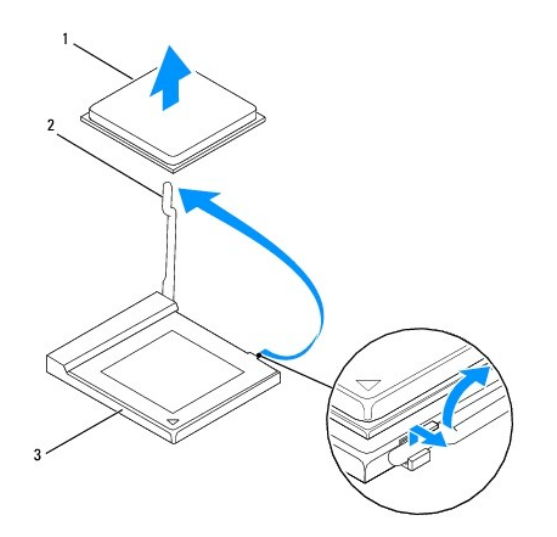

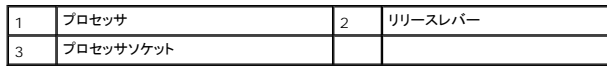

#### △ 注意:プロセッサを取り外したり取り付ける際は、プロセッサソケット内側のピンに触れたり、ピンの上に物を落とさないようにしてください。

8. プロセッサをゆっくりと持ち上げてソケットから外してください。<br>- 新しいプロセッサをソケットにすぐに取り付けられるよう、リリースレバーはリリース位置に広げたままにしておきます。

# <span id="page-30-1"></span><span id="page-30-0"></span>プロセッサの取り付け

- △ 注意:塗装されていない金属面やコンピュータスタンドに触れて、身体から静電気を除去してください。
- 注意:プロセッサを取り付ける際は、ソケット内側のピンに触れたり、ピンの上に物を落とさないようにしてください。
- 1. <u>作業を開始する前に</u>の手順に従って操作してください。
- 2. プロセッサの底部に触らないように気をつけながら、新しいプロセッサを梱包から取り出します。
- 注意:コンピュータの電源を入れるときにプロセッサとコンピュータに修復できないような損傷を与えないため、プロセッサをソケットに正しく装着してください。
- 3. 新しいプロセッサをプロセッサソケットにすぐに取り付けられるように、リリースレバーをリリース位置まで持ち上げます。

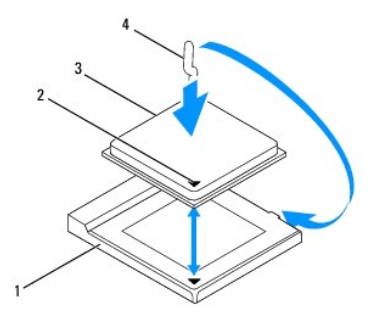

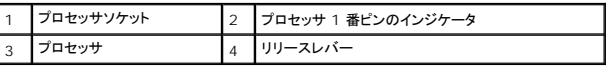

4. プロセッサソケットのリリースレバーが完全に開いていることを確認してください。

# 注意 :ソケットピンは損傷しやすいものです。損傷を防ぐため、プロセッサをプロセッサソケットに正しく合わせ、またプロセッサの取り付け時に力を入れすぎないようにしてくださ<br>い。システム基板上のピンに触れたり、ピンを曲げたりしないよう注意してください。

#### △ 注意:プロセッサに修復できない損傷を与えることを避けるため、プロセッサをプロセッサソケットに正しく装着してください。

- 5. プロセッサの前後の位置合わせ用の切り込みを、プロセッサソケットの前後の位置合わせ用の切り込みに合わせます。
- 6. プロセッサとプロセッサソケットの 1 番ピンの角を合わせます。
- 7. プロセッサをプロセッサソケットに軽く置いて、プロセッサが正しく配置されているか確認します。
- 8. プロセッサソケットリリースレバーを回転させながらプロセッサソケットの元の位置にはめ込み、プロセッサを固定します。
- 9. ヒートシンク底面に塗ってあるサーマルグリースを拭き取ります。

注意:新しいサーマルグリースを塗ってください。新しいサーマルグリースは適切な熱接合を保つためにきわめて重要で、プロセッサが最適に動作するための必須条件です。

10. プロセッサの上面にサーマルグリースを新たに塗布します。

#### △ 注意:プロセッサヒートシンクが正しく装着され、しっかり固定されていることを確認します。

- 11. プロセッサヒートシンクを取り付けます[\(プロセッサヒートシンクの取り付けを](file:///C:/data/systems/insp400/ja/sm_ja/heat_sin.htm#wp1194285)参照)。
- 12. ドライブベイを取り付けます[\(ドライブベイの取り付け](file:///C:/data/systems/insp400/ja/sm_ja/hdd_bkt.htm#wp1105539)を参照)。
- 13. オプティカルドライブを取り付けます [\(オプティカルドライブの取り付けを](file:///C:/data/systems/insp400/ja/sm_ja/odd.htm#wp1182963)参照)。
- 14. トップブラケットを取り付けます(<u>トップブラケットの取り付け</u>を参照)。
- 15. トップカバーを取り付けます(<u>トップカバーの取り付け</u>を参照)。

# 注意:コンピュータの電源を入れる前にすべてのネジを取り付け、コンピュータ内部にネジが残っていないか確認します。コンピュータ内部にネジが残っていると、コンピュータに 損傷を与える恐れがあります。

16. コンピュータの電源コンセントおよび取り付けられているすべてのデバイスの電源コンセントを接続し、電源を入れます。

### <span id="page-32-0"></span>電源ボタンブラケット **Dell™ Inspiron™ 300/400** サービスマニュアル

● 電源ボタンブラケットの取り外し

● 電源ボタンブラケットの取り付け

- 警告:コンピュータ内部の作業を始める前に、お使いのコンピュータに付属しているガイドの安全にお使いいただくための注意事項をお読みください。安全にお使いいただくための ベストプラクティスの追加情報に関しては、規制順守ホームページ **www.dell.com/regulatory\_compliance** をご覧ください。
- 注意:コンピュータシステムの修理は、資格を持っているサービス技術者のみが行ってください。**Dell™** で認められていない修理(内部作業)による損傷は、保証の対象となりま せん。
- 注意 :静電気による損傷を避けるため、静電気防止用リストパンドを使用するか、または塗装されていない金属面 (コンピュータの背面にあるコネクタなど) に定期的に触れて、静<br>電気を身体から除去してください。

## <span id="page-32-1"></span>電源ボタンブラケットの取り外し

- 1. [作業を開始する前にの](file:///C:/data/systems/insp400/ja/sm_ja/before.htm#wp1180557)手順に従って操作してください。
- 2. トップカバーを取り外します [\(トップカバーの取り外し](file:///C:/data/systems/insp400/ja/sm_ja/top_cvr.htm#wp1184871)を参照)。
- 3. トップブラケットを取り外します [\(トップブラケットの取り外しを](file:///C:/data/systems/insp400/ja/sm_ja/top_bkt.htm#wp1050239)参照)。
- 4. オプティカルドライブを取り外します [\(オプティカルドライブの取り外しを](file:///C:/data/systems/insp400/ja/sm_ja/odd.htm#wp1183032)参照)。
- 5. 電源ボタンブラケットをドライブベイに固定しているネジを外します。

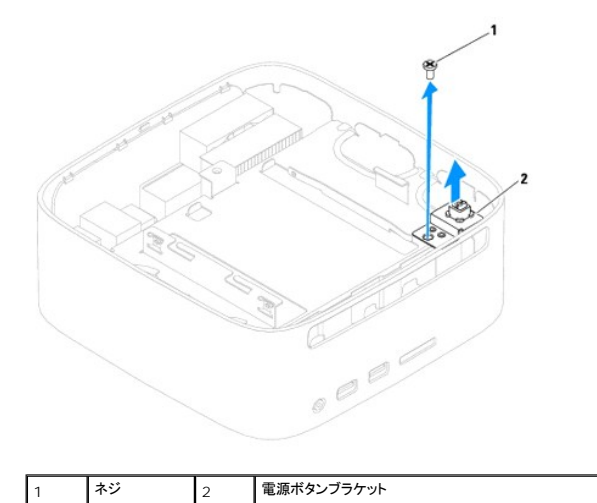

- 6. ドライブベイを取り外します[\(ドライブベイの取り外し](file:///C:/data/systems/insp400/ja/sm_ja/hdd_bkt.htm#wp1126927)を参照)。
- 
- 7. システム基板上のコネクタから電源ボタンケーブルを外します。
- 8. 電源ボタンブラケットを電源ボタンケーブルとともに持ち上げてコンピュータから取り出します。

### <span id="page-32-2"></span>電源ボタンブラケットの取り付け

- 1. [作業を開始する前にの](file:///C:/data/systems/insp400/ja/sm_ja/before.htm#wp1180557)手順に従って操作してください。
- 2. 電源ボタンケーブルをシステム基板上のコネクタに接続します。
- 3. ドライブベイを取り付けます(<u>ドライブベイの取り付け</u>を参照)。
- 4. 電源ボタンブラケットをドライブベイに固定するネジを締めます。
- 5. オプティカルドライブを取り付けます[\(オプティカルドライブの取り付けを](file:///C:/data/systems/insp400/ja/sm_ja/odd.htm#wp1182963)参照)。
- 6. トップブラケットを取り付けます(<u>トップブラケットの取り付け</u>を参照)。
- 7. トップカバーを取り付けます(<u>トップカバーの取り付け</u>を参照)。

# 注意:コンピュータの電源を入れる前にすべてのネジを取り付け、コンピュータ内部にネジが残っていないか確認します。コンピュータ内部にネジが残っていると、コンピュータに 損傷を与える恐れがあります。

8. コンピュータの電源コンセントおよび取り付けられているすべてのデバイスの電源コンセントを接続し、電源を入れます。

<span id="page-34-0"></span>シャーシファン **Dell™ Inspiron™ 300/400** サービスマニュアル

● シャーシファンの取り外し

● シャーシファンの取り付け

- 警告:コンピュータ内部の作業を始める前に、お使いのコンピュータに付属しているガイドの安全にお使いいただくための注意事項をお読みください。安全にお使いいただくための ベストプラクティスの追加情報に関しては、規制順守ホームページ **www.dell.com/regulatory\_compliance** をご覧ください。
- 注意:コンピュータシステムの修理は、資格を持っているサービス技術者のみが行ってください。**Dell™** で認められていない修理(内部作業)による損傷は、保証の対象となりま せん。
- 注意 :静電気による損傷を避けるため、静電気防止用リストパンドを使用するか、または塗装されていない金属面 (コンピュータの背面にあるコネクタなど) に定期的に触れて、静<br>電気を身体から除去してください。

## <span id="page-34-1"></span>シャーシファンの取り外し

- 1. [作業を開始する前にの](file:///C:/data/systems/insp400/ja/sm_ja/before.htm#wp1180557)手順に従って操作してください。
- 2. トップカバーを取り外します[\(トップカバーの取り外し](file:///C:/data/systems/insp400/ja/sm_ja/top_cvr.htm#wp1184871)を参照)。
- 3. トップブラケットを取り外します [\(トップブラケットの取り外しを](file:///C:/data/systems/insp400/ja/sm_ja/top_bkt.htm#wp1050239)参照)。
- 4. I/O ベゼルを取り外します(I/O [ベゼルの取り外し](file:///C:/data/systems/insp400/ja/sm_ja/io_bzl.htm#wp1183926)を参照)。
- 5. シャーシファンケーブルをシステム基板上のコネクタから外します。
- 6. シャーシファンを I/O ブラケットに固定している 4 本のネジを外します。
- 7. シャーシファンをコンピュータから持ち上げます。

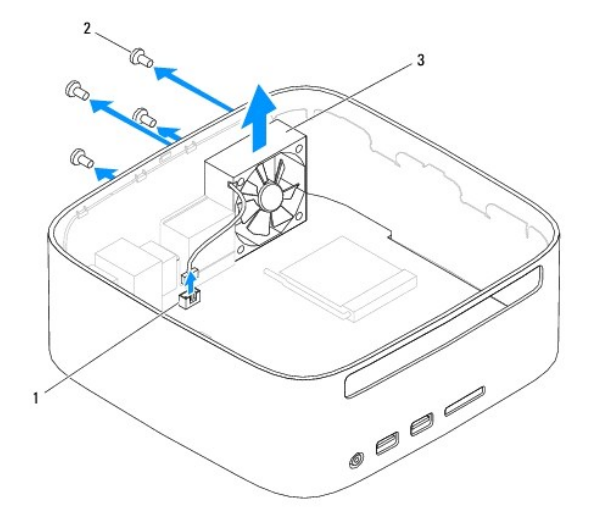

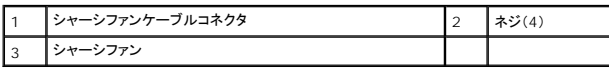

### <span id="page-34-2"></span>シャーシファンの取り付け

- 1. [作業を開始する前にの](file:///C:/data/systems/insp400/ja/sm_ja/before.htm#wp1180557)手順に従って操作してください。
- 2. シャーシファンのネジ穴を I/O ブラケットのネジ穴に合わせます。
- 3. シャーシファンを I/O ブラケットに固定する 4 本のネジを締めます。
- 4. シャーシファンケーブルをシステム基板上のコネクタに接続します。
- 5. I/O ベゼルを取り付けます(I/O [ベゼルの取り付け](file:///C:/data/systems/insp400/ja/sm_ja/io_bzl.htm#wp1188640)を参照)。
- 6. トップブラケットを取り付けます([トップブラケットの取り付けを](file:///C:/data/systems/insp400/ja/sm_ja/top_bkt.htm#wp1048583)参照)。
- 7. トップカバーを取り付けます(<u>トップカバーの取り付け</u>を参照)。

# 注意:コンピュータの電源を入れる前にすべてのネジを取り付け、コンピュータ内部にネジが残っていないか確認します。コンピュータ内部にネジが残っていると、コンピュータに 損傷を与える恐れがあります。

8. コンピュータの電源コンセントおよび取り付けられているすべてのデバイスの電源コンセントを接続し、電源を入れます。

### <span id="page-36-0"></span>システム基板

**Dell™ Inspiron™ 300/400** サービスマニュアル

- システム基板の取り外し
- システム基板の取り付け
- BIOS にサービスタグを入力する方法
- 警告:コンピュータ内部の作業を始める前に、お使いのコンピュータに付属しているガイドの安全にお使いいただくための注意事項をお読みください。安全にお使いいただくための ベストプラクティスの追加情報に関しては、規制順守ホームページ **www.dell.com/regulatory\_compliance** をご覧ください。
- 注意:コンピュータシステムの修理は、資格を持っているサービス技術者のみが行ってください。**Dell™** で認められていない修理(内部作業)による損傷は、保証の対象となりま せん。
- 注意 :静電気による損傷を避けるため、静電気防止用リストパンドを使用するか、または塗装されていない金属面 (コンピュータの背面にあるコネクタなど) に定期的に触れて、静<br>電気を身体から除去してください。

#### 注意:コンポーネントおよびカードは端を持ち、ピンまたは接点には触れないでください。

システム基板の BIOS チップにはサービスタグが組み込まれています。このサービスタグはコンピュータのバーコードラベルにも記載されています。システム基板用の交換キットには、交換用システム 基板にサービスタグを転送するためのユーティリティを提供する CD が含まれています。

# <span id="page-36-1"></span>システム基板の取り外し

- 1. [作業を開始する前にの](file:///C:/data/systems/insp400/ja/sm_ja/before.htm#wp1180557)手順に従って操作してください。
- 2. トップカバーを取り外します[\(トップカバーの取り外し](file:///C:/data/systems/insp400/ja/sm_ja/top_cvr.htm#wp1184871)を参照)。
- 3. トップブラケットを取り外します [\(トップブラケットの取り外しを](file:///C:/data/systems/insp400/ja/sm_ja/top_bkt.htm#wp1050239)参照)。
- 4. 底部カバーを取り外します[\(底部カバーの取り外しを](file:///C:/data/systems/insp400/ja/sm_ja/btm_cvr.htm#wp1190533)参照)。
- 5. オプティカルドライブを取り外します [\(オプティカルドライブの取り外しを](file:///C:/data/systems/insp400/ja/sm_ja/odd.htm#wp1183032)参照)。
- 6. ドライブベイを取り外します[\(ドライブベイの取り外し](file:///C:/data/systems/insp400/ja/sm_ja/hdd_bkt.htm#wp1126927)を参照)。
- 7. コイン型電池を取り外します [\(コイン型電池の取り外しを](file:///C:/data/systems/insp400/ja/sm_ja/coinbatt.htm#wp1189043)参照)。
- 8. I/O ベゼルを取り外します(I/O [ベゼルの取り外し](file:///C:/data/systems/insp400/ja/sm_ja/io_bzl.htm#wp1183926)を参照)。
- 9. シャーシファンを取り外します [\(シャーシファンの取り外し](file:///C:/data/systems/insp400/ja/sm_ja/sb_fan.htm#wp1194281)を参照)。
- 10. I/O ブラケットを取り外します(I/O [ブラケットの取り外し](file:///C:/data/systems/insp400/ja/sm_ja/io_bkt.htm#wp1183926)を参照)。
- 11. [メモリモジュールを](file:///C:/data/systems/insp400/ja/sm_ja/memory.htm#wp1188716)取り外します (メモリモジュールを参照)。
- 12. Inspiron 400 のみ:
	- a. ミニカードを取り外します[\(ミニカードの取り外し](file:///C:/data/systems/insp400/ja/sm_ja/cards.htm#wp1189747)を参照)。
	- b. プロセッサヒートシンクを取り外します([プロセッサヒートシンクの取り外しを](file:///C:/data/systems/insp400/ja/sm_ja/heat_sin.htm#wp1193030)参照)。
	- c. プロセッサを取り外します[\(プロセッサの取り外し](file:///C:/data/systems/insp400/ja/sm_ja/processo.htm#wp1195903)を参照)。
	- メモ:システム基盤からケーブルを外す前に配線をメモしておいてください。
	- d. グラフィックスカードヒートシンクを取り外します([グラフィックスカードヒートシンクの取り外しを](file:///C:/data/systems/insp400/ja/sm_ja/gph_hs.htm#wp1182997)参照)。
	- e. グラフィックスカードを取り外します[\(グラフィックスカードの取り外し](file:///C:/data/systems/insp400/ja/sm_ja/gph_crd.htm#wp1181511)を参照)。
	- f. グラフィックスカードファンを取り外します[\(グラフィックスカードファンの取り外しを](file:///C:/data/systems/insp400/ja/sm_ja/gph_fan.htm#wp1181511)参照)。
- 13. システム基板に接続されているすべてのケーブルを外します。
- 14. システム基板をシャーシに固定している 4 本のネジを外します。
- 15. システム基板を底部から押してシャーシから外します。
- 16. システム基板をシャーシの後部にスライドさせて、システム基板上のコネクタをシャーシのスロットから外します。
- 17. システム基板を持ち上げてコンピュータから取り出します。

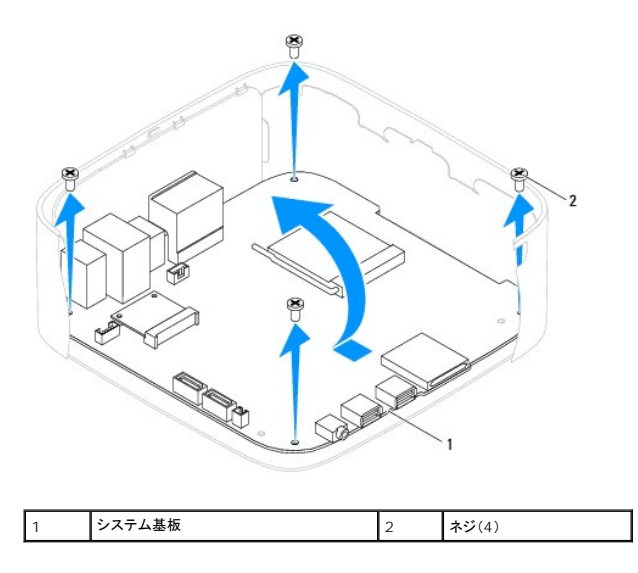

### <span id="page-37-0"></span>システム基板の取り付け

- 1. [作業を開始する前にの](file:///C:/data/systems/insp400/ja/sm_ja/before.htm#wp1180557)手順に従って操作してください。
- 2. システム基板上のコネクタをシャーシのスロットに合わせ、システム基板を所定の位置にスライドさせます。
- 3. システム基板をシャーシに固定する 4 本のネジを締めます。
- 4. Inspiron 400 のみ:
	- a. グラフィックスカードファンを取り付けます(<u>グラフィックスカードファンの取り付け</u>を参照)。
	- b. グラフィックスカードを取り付けます(<u>グラフィックスカードの取り付け</u>を参照)。
	- c. グラフィックスカードヒートシンクを取り付けます([グラフィックスカードヒートシンクの取り付けを](file:///C:/data/systems/insp400/ja/sm_ja/gph_hs.htm#wp1181645)参照)。
	- d. プロセッサを取り付けます[\(プロセッサの取り付けを](file:///C:/data/systems/insp400/ja/sm_ja/processo.htm#wp1195918)参照)。
	- e. プロセッサヒートシンクを取り付けます([プロセッサヒートシンクの取り付けを](file:///C:/data/systems/insp400/ja/sm_ja/heat_sin.htm#wp1194285)参照)。
	- f. ミニカードを取り付けます[\(ミニカードの交換](file:///C:/data/systems/insp400/ja/sm_ja/cards.htm#wp1193712)を参照)。
- 5. すべてのケーブルをシステム基板に接続します。
- 6. メモリモジュールを取り付けます([メモリモジュール](file:///C:/data/systems/insp400/ja/sm_ja/memory.htm#wp1188716)を参照)。
- 7. I/O ブラケットを取り付けます(I/O [ブラケットの取り付け](file:///C:/data/systems/insp400/ja/sm_ja/io_bkt.htm#wp1188640)を参照)。
- 8. シャーシファンを取り付けます [\(シャーシファンの取り付け](file:///C:/data/systems/insp400/ja/sm_ja/sb_fan.htm#wp1194147)を参照)。
- 9. I/O ベゼルを取り付けます(I/O [ベゼルの取り付け](file:///C:/data/systems/insp400/ja/sm_ja/io_bzl.htm#wp1188640)を参照)。
- 10. コイン型電池を取り付けます([コイン型電池の取り付けを](file:///C:/data/systems/insp400/ja/sm_ja/coinbatt.htm#wp1188265)参照)。
- 11. ドライブベイを取り付けます[\(ドライブベイの取り付け](file:///C:/data/systems/insp400/ja/sm_ja/hdd_bkt.htm#wp1105539)を参照)。
- 12. オプティカルドライブを取り付けます [\(オプティカルドライブの取り付けを](file:///C:/data/systems/insp400/ja/sm_ja/odd.htm#wp1182963)参照)。
- 13. 底部カバーを取り付けます[\(底部カバーの取り付け](file:///C:/data/systems/insp400/ja/sm_ja/btm_cvr.htm#wp1188640)を参照)。
- 14. トップブラケットを取り付けます([トップブラケットの取り付けを](file:///C:/data/systems/insp400/ja/sm_ja/top_bkt.htm#wp1048583)参照)。

<span id="page-38-1"></span>15. トップカバーを取り付けます(<u>トップカバーの取り付け</u>を参照)。

# 注意:コンピュータの電源を入れる前にすべてのネジを取り付け、コンピュータ内部にネジが残っていないか確認します。コンピュータ内部にネジが残っていると、コンピュータに 損傷を与える恐れがあります。

16. コンピュータの電源を入れます。

■ メモ:システム基板を取り付けたら、取り付けたシステム基板の BIOS にコンピュータのサービスタグを入力します。

17. サービスタグを入力します(BIOS [にサービスタグを入力する方法を](#page-38-0)参照)。

# <span id="page-38-0"></span>**BIOS** にサービスタグを入力する方法

- 1. コンピュータの電源を入れます。
- 2. POST 中に <F2> を押してセットアップユーティリティを起動します。
- 3. メインタブを選択し、**Service Tag Setting**(サービスタグの設定) フィールドにサービスタグを入力します。

### <span id="page-39-0"></span>セットアップユーティリティ **Dell™ Inspiron™ 300/400** サービスマニュアル

#### ● 概要

- 忘れたパスワードと CMOS 設定をクリアするには
- BIOS のフラッシュ

#### <span id="page-39-1"></span>概要

セットアップユーティリティは次の場合に使用します。

- l お使いのコンピュータでハードウェアの追加、変更、または取り外しを行った後のシステム設定情報の変更
- l ユーザーパスワードなどのユーザー選択可能なオプションの設定または変更
- 1 現在のメモリ容量の確認や、取り付けられたハードディスクドライブの種類の設定

△△注意:コンピュータに詳しい方以外は、このプログラムの設定を変更しないでください。設定を間違えるとコンピュータが正常に動作しなくなる可能性があります。 ■ メモ:セットアップユーティリティを変更する前に、セットアップ画面の情報を後で参照できるようにメモしておくことをお勧めします。

### <span id="page-39-2"></span>セットアップユーティリティの起動

- 1. コンピュータの電源を入れます(または再起動します)。
- 2. Dell™ のロゴが表示されたら、F2 プロンプトが表示されるのを待ち、表示後すぐに <F2> を押します。
	- **メモ**: F2 プロンプトは、キーボードが初期化されたことを示します。このプロンプトは瞬時に表示されるため、表示されるのを注意して待ち、<F2> を押す必要があります。プロンプトが表<br>示される前に <F2> を押した場合、そのキーストロークは無視されます。キーを押すタイミングが遅れてオペレーティングシステムのロゴが表示されてしまったら、Microsoft®<br>Windows® デスクトップが表示されるのを待ち、コンピュータをシャットダウ

#### セットアップ画面

セットアップ画面は、お使いのコンピュータの現在または変更可能な設定情報を表示します。画面の情報は、**セットアップアイテム**、アクティブなヘルプ画面、およびキ 一<del>操</del>作という 3 つの領域に分<br>かれています。

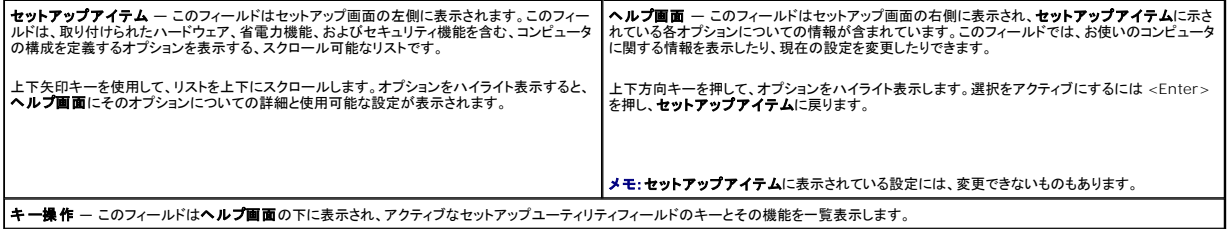

#### セットアップオプション

メモ:お使いのコンピュータおよび取り付けられているデバイスによっては、本項に一覧表示された項目がない場合、または異なる場合があります。

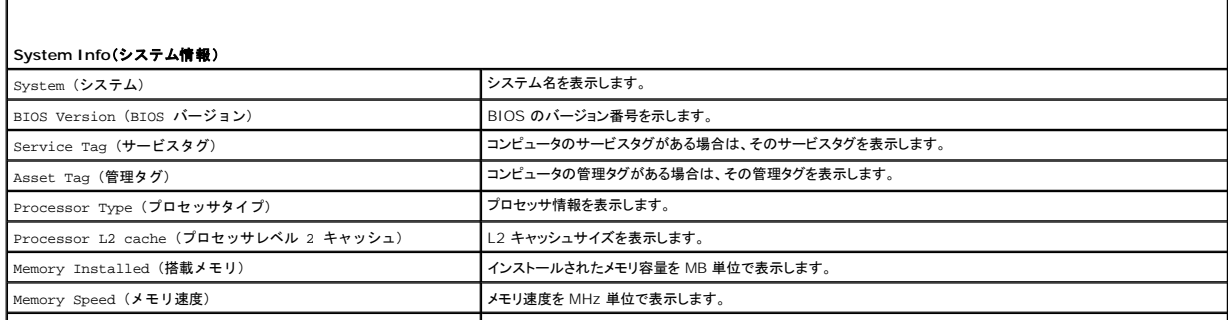

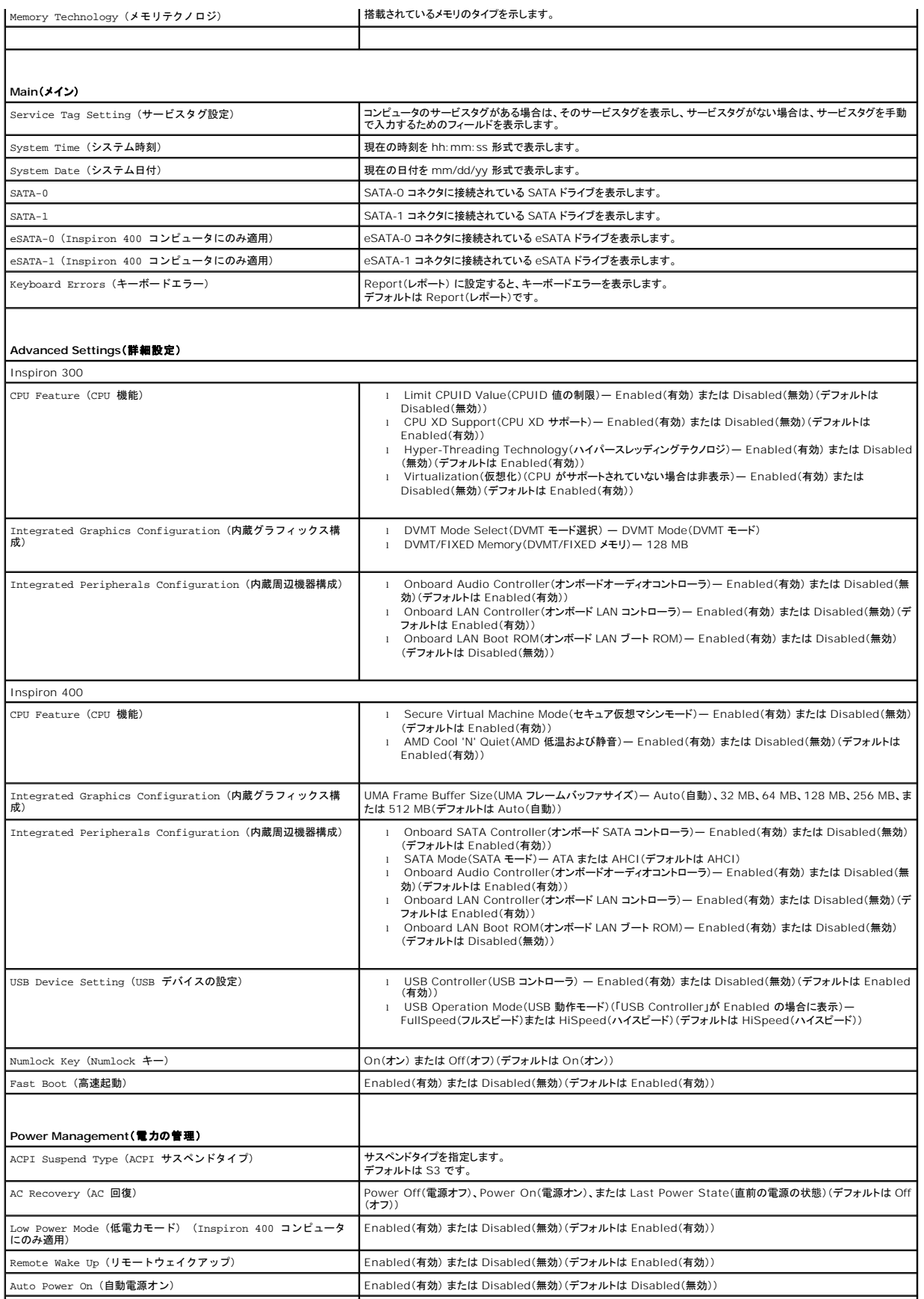

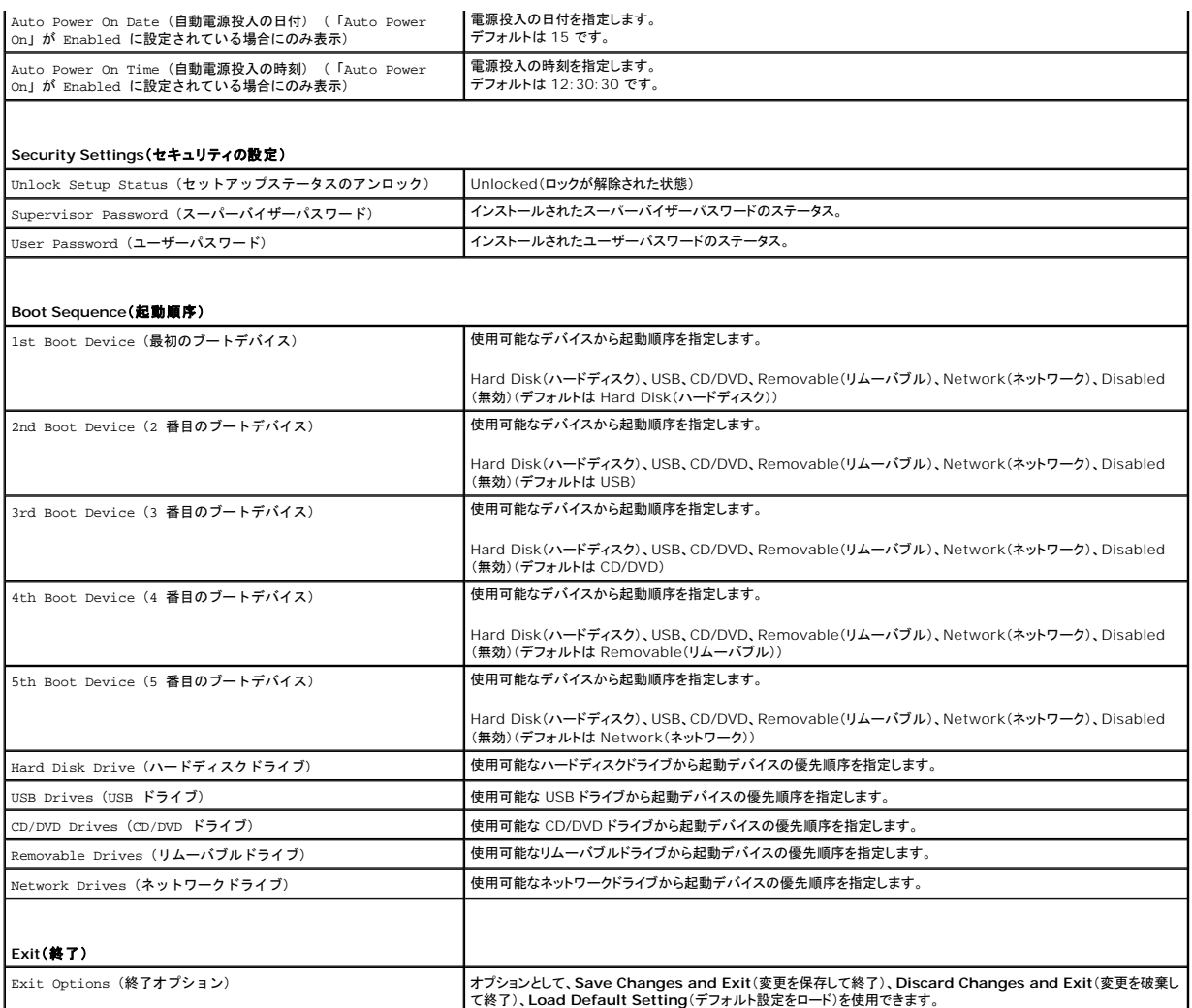

#### **Boot Sequence**(起動順序)

この機能を使って、デバイスの起動順序を変更します。

#### **Boot Options**(起動オプション)

- <sup>l</sup> **Hard Drive**(ハードドライブ) コンピュータはプライマリハードディスクドライブからの起動を試みます。そのドライブにオペレーティングシステムがない場合、コンピュータはエラーメッセージ を生成します。
- <sup>l</sup> **USB Flash Device**(USB フラッシュデバイス) USB ポートにメモリデバイスを挿入し、コンピュータを再起動します。画面の右下角に F12 = Boot Options と表示されたら、<F12> を押します。BIOS がデバイスを認識し、USB flash オプションを起動メニューに追加します。

メモ:USB デバイスから起動するには、そのデバイスが起動可能でなければなりません。デバイスのマニュアルを参照して、デバイスが起動可能であるか確認してください。

<sup>l</sup> **CD/DVD Drive**(CD/DVD ドライブ) — コンピュータは CD/DVD ドライブからの起動を試みます。ドライブに CD/DVD がない場合、あるいは CD/DVD にオペレーティングシステムがない 場合、コンピュータはエラーメッセージを生成します。

#### 現在の起動用の起動順序の変更

この機能を利用して現在の起動順序を変更します。例えば、**Drivers and Utilities** メディアから Dell Diagnostics(診断)プログラムを実行するため、CD/DVD ドライブから起動します。診断テス<br>トの完了後、起動順序は以前の順序に戻ります。

1. USB デバイスから起動する場合、USB デバイスを USB コネクタに接続します。

- 2. コンピュータの電源を入れます(または再起動します)。
- 3. 画面の右下角に F2 = Setup(セットアップ)、F12 = Boot Options(起動オプション)と表示されたら、<F12> を押します。 キーを押すタイミングが遅れて、オペレーティングシステムのロゴが表示されてしまったら、Microsoft Windows デスクトップが表示されるまでそのまま待機します。その後、コンピュータをシャ ットダウンして操作をやり直してください。

**Boot Device Menu**(起動デバイスメニュー)が表示され、すべての利用可能な起動デバイスが一覧表示されます。

4. **Boot Device Menu**(起動デバイスメニュー) で、起動を実行したいデバイスを選択します。

例えば、USB メモリキーから起動する場合は、**USB Flash Device**(USB フラッシュデバイス) をハイライト表示して <Enter> を押します。

メモ:USB デバイスから起動するには、そのデバイスが起動可能でなければなりません。デバイスのマニュアルを参照して、デバイスが起動可能であるか確認してください。

#### 将来の起動用の起動順序の変更

- 1. セットアップユーティリティを起動します[\(セットアップユーティリティの起動](#page-39-2)を参照)。
- 2. 矢印キーを使って **Boot**(ブート) メニューオプションをハイライト表示し、<Enter> を押してポップアップメニューにアクセスします。

■ メモ:後で元に戻すこともできるよう、現在の起動順序を書き留めておきます。

- 3. デバイスのリスト内を移動するには、上下矢印キーを押します。
- 4. デバイスの起動優先順位を変更するには、プラス(+)またはマイナス(-)を押します。

#### <span id="page-42-0"></span>忘れたパスワードと **CMOS** 設定をクリアするには

- 警告:本項の手順を開始する前に、コンピュータに付属しているガイドの、安全にお使いいただくための注意事項を読み、その指示に従ってください。
- 警告:**CMOS** 設定をクリアするには、コンピュータの電源コンセントを外す必要があります。
- 注意:コンピュータシステムの修理は、資格を持っているサービス技術者のみが行ってください。**Dell™** で認められていない修理(内部作業)による損傷は、保証の対象となりま せん。
- 注意 :静電気による損傷を避けるため、静電気防止用リストパンドを使用するか、または塗装されていない金属面 (コンピュータの背面にあるコネクタなど) に定期的に触れて、静<br>電気を身体から除去してください。
- △ 注意: CMOS 設定をクリアすると、パスワードもクリアされます。
- 1. [作業を開始する前にの](file:///C:/data/systems/insp400/ja/sm_ja/before.htm#wp1180557)手順に従って操作してください。
- 2. トップカバーを取り外します[\(トップカバーの取り外し](file:///C:/data/systems/insp400/ja/sm_ja/top_cvr.htm#wp1184871)を参照)。
- 3. トップブラケットを取り外します [\(トップブラケットの取り外しを](file:///C:/data/systems/insp400/ja/sm_ja/top_bkt.htm#wp1050239)参照)。
- 4. オプティカルドライブを取り外します [\(オプティカルドライブの取り外しを](file:///C:/data/systems/insp400/ja/sm_ja/odd.htm#wp1183032)参照)。
- 5. ドライブベイを取り外します[\(ドライブベイの取り外し](file:///C:/data/systems/insp400/ja/sm_ja/hdd_bkt.htm#wp1126927)を参照)。
- 6. システム基板上の 3 ピン CMOS コネクタを見つけます[\(システム基板のコンポーネントを](file:///C:/data/systems/insp400/ja/sm_ja/technica.htm#wp1189039)参照)。
- 7. 2 ピンジャンパプラグを 2 番ピンと 3 番ピンから外し、1 番ピンと 2 番ピンに取り付けます。
- 8. CMOS 設定がクリアされるまで約 5 秒お待ちください。
- 9. 2 ピンジャンパプラグを 1 番ピンと 2 番ピンから外し、2 番ピンと 3 番ピンに取り付けます。

#### **Inspiron 300**

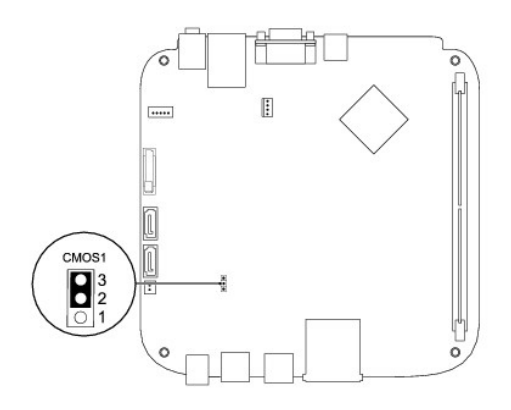

#### **Inspiron 400**

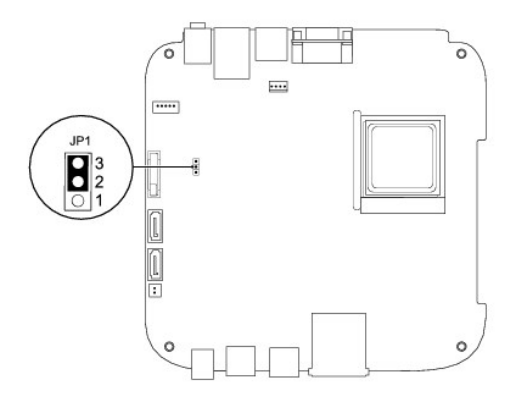

- 10. ドライブベイを取り付けます[\(ドライブベイの取り付け](file:///C:/data/systems/insp400/ja/sm_ja/hdd_bkt.htm#wp1105539)を参照)。
- 11. オプティカルドライブを取り付けます [\(オプティカルドライブの取り付けを](file:///C:/data/systems/insp400/ja/sm_ja/odd.htm#wp1182963)参照)。
- 12. トップブラケットを取り付けます([トップブラケットの取り付けを](file:///C:/data/systems/insp400/ja/sm_ja/top_bkt.htm#wp1048583)参照)。
- 13. トップカバーを取り付けます[\(トップカバーの取り付け](file:///C:/data/systems/insp400/ja/sm_ja/top_cvr.htm#wp1184923)を参照)。

# 注意:コンピュータの電源を入れる前にすべてのネジを取り付け、コンピュータ内部にネジが残っていないか確認します。コンピュータ内部にネジが残っていると、コンピュータに 損傷を与える恐れがあります。

14. コンピュータおよびデバイスをコンセントに接続して、電源を入れます。

## <span id="page-43-0"></span>**BIOS** のフラッシュ

- 1. コンピュータの電源を入れます。
- 2. デルサポートサイト(**support.jp.dell.com**)にアクセスします。
- 3. ドライバ & ダウンロード→ 製品の選択 の順にクリックします。
- 4. ご使用のコンピュータに対応した BIOS アップデートファイルを選択します。
	- メモ:ご使用のコンピュータのサービスタグは、コンピュータの底部にあります。

コンピュータのサービスタグがある場合:

a. サービスタグを入力をクリックします。

b. **サービスタグを入力:**フィールドにコンピュータのサービスタグを入力し、実行をクリックします。[ステップ](#page-44-0) 5 に進みます。

<span id="page-44-1"></span>コンピュータのサービスタグがない場合:

- a. 製品ファミリーの選択リストで製品のタイプを選択します。
- b. 製品ラインの選択リストで製品のブランドを選択します。
- c. 製品モデルの選択リストで製品のモデル番号を選択します。

**シンモ:モデルの選択を誤り、もう一度やり直したい場合は、メニューの右上にある最初からやり直す**をクリックします。

d. 確認をクリックします。

- <span id="page-44-0"></span>5. 選択した項目の一覧が画面に表示されます。**BIOS** をクリックします。
- 6. **今すぐダウンロードする**をクリックして、最新の BIOS ファイルをダウンロードします。<br>──**ファイルのダウンロード**ウィンドウが表示されます。
- 7. ファイルをデスクトップに保存する場合は、保存をクリックします。ファイルがデスクトップにダウンロードされます。
- 8. **ダウンロード終了**ウィンドウが表示されたら**、閉じる**をクリックします。<br>- ファイルのアイコンがデスクトップに表示され、ダウンロードした BIOS アップデートファイルと同じ名前が付きます。
- 9. デスクトップ上のファイルのアイコンをダブルクリックし、画面の指示に従います。

### <span id="page-45-0"></span>技術概要

**Dell™ Inspiron™ 300/400** サービスマニュアル

[Inspiron™ 300](#page-45-1) 

#### [Inspiron 400](#page-46-1)

- 警告:コンピュータ内部の作業を始める前に、お使いのコンピュータに付属しているガイドの安全にお使いいただくための注意事項をお読みください。安全にお使いいただくための ベストプラクティスの追加情報に関しては、規制順守ホームページ **www.dell.com/regulatory\_compliance** をご覧ください。
- 注意:コンピュータシステムの修理は、資格を持っているサービス技術者のみが行ってください。**Dell™** で認められていない修理(内部作業)による損傷は、保証の対象となりま せん。
- 注意 :静電気による損傷を避けるため、静電気防止用リストパンドを使用するか、または塗装されていない金属面 (コンピュータの背面にあるコネクタなど) に定期的に触れて、静<br>電気を身体から除去してください。

### <span id="page-45-1"></span>**Inspiron™ 300**

#### 内部

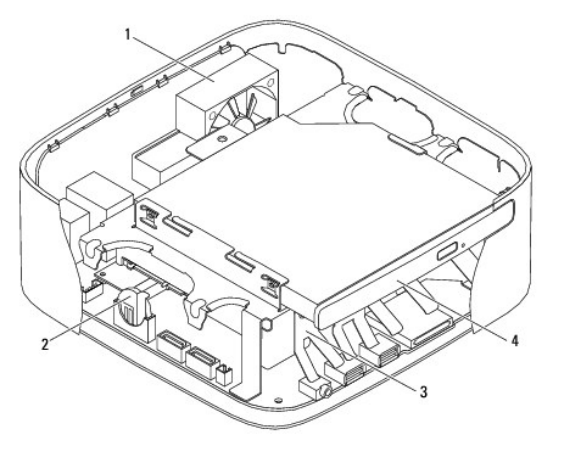

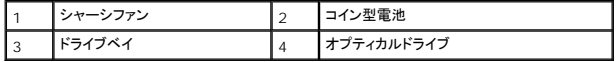

システム基板のコンポーネント

<span id="page-46-0"></span>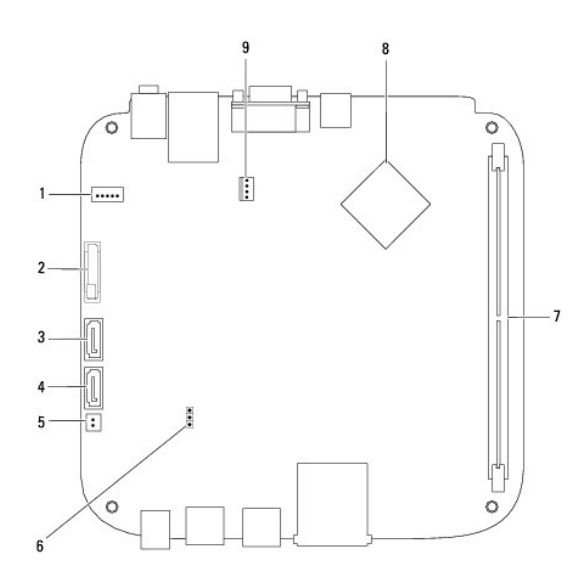

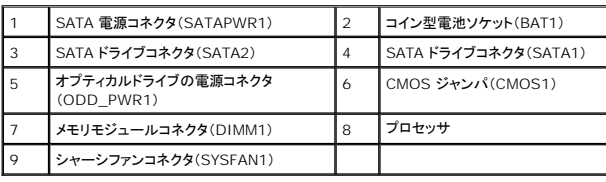

# <span id="page-46-1"></span>**Inspiron 400**

# コンピュータ内部

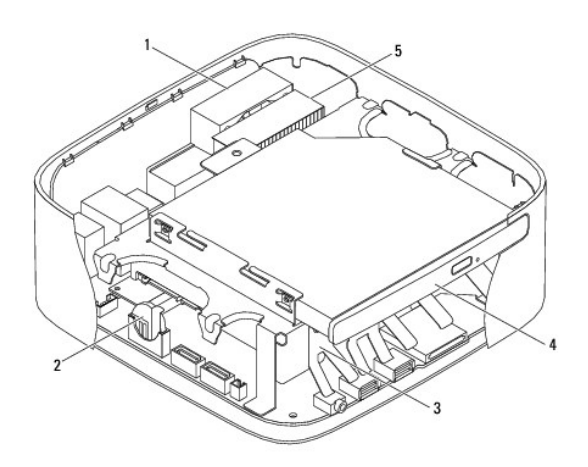

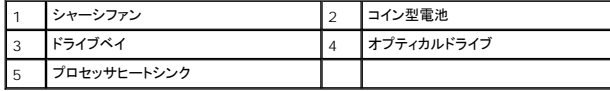

システム基板のコンポーネント

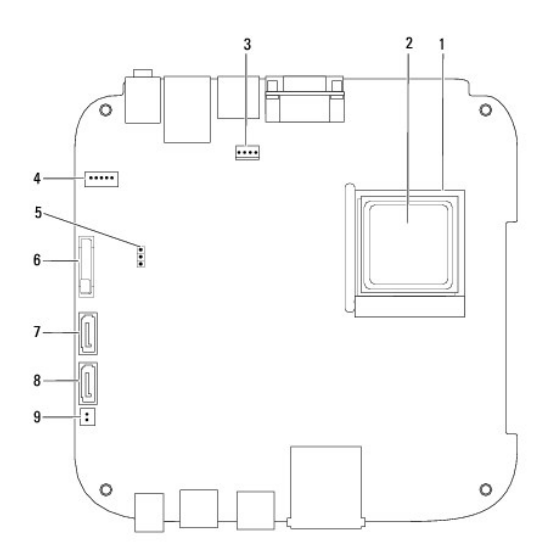

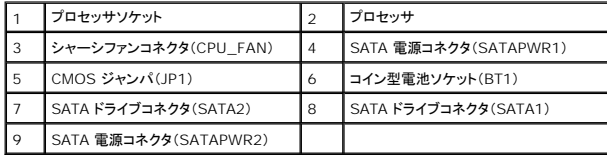

**Dell™ Inspiron™ 300/400** サービスマニュアル

メモ:コンピュータを使いやすくするための重要な情報を説明しています。

△ 注意:ハードウェアの損傷またはデータの損失の可能性あることを示し、問題を回避する方法を説明しています。

△ 警告:警告とは、物的損害、けが、または死亡の原因となる可能性があることを示します。

#### この文書の情報は、事前の通知なく変更されることがあります。 **© 2009** すべての著作権は **Dell Inc.** にあります。

Dell Inc. の書面による許可のない複製は、いかなる形態においても厳重に禁じられています。

本書に使用されている商標: Dell、Dコゴおよび Inspiron は Dell Inc. の商標です。Microsoft、Windows、Windows Vista、および Windows Vista スタートボタンのロゴは、米国およびその他の国における Microsoft<br>Corporation の商標または登録商標です。

この文書では、上記記載以外の商標および会社名が使用されている場合があります。これらの商標や会社名は、一切 Dell Inc. に所属するものではありません。

2009 年 9 月 Rev. A00

<span id="page-49-0"></span>トップブラケット **Dell™ Inspiron™ 300/400** サービスマニュアル

● トップブラケットの取り外し

● トップブラケットの取り付け

- 警告:コンピュータ内部の作業を始める前に、お使いのコンピュータに付属しているガイドの安全にお使いいただくための注意事項をお読みください。安全にお使いいただくための ベストプラクティスの追加情報に関しては、規制順守ホームページ **www.dell.com/regulatory\_compliance** をご覧ください。
- 注意:コンピュータシステムの修理は、資格を持っているサービス技術者のみが行ってください。**Dell™** で認められていない修理(内部作業)による損傷は、保証の対象となりま せん。
- 注意 :静電気による損傷を避けるため、静電気防止用リストパンドを使用するか、または塗装されていない金属面 (コンピュータの背面にあるコネクタなど) に定期的に触れて、静<br>電気を身体から除去してください。

## <span id="page-49-1"></span>トップブラケットの取り外し

- 1. [作業を開始する前にの](file:///C:/data/systems/insp400/ja/sm_ja/before.htm#wp1180557)手順に従って操作してください。
- 2. トップカバーを取り外します[\(トップカバーの取り外し](file:///C:/data/systems/insp400/ja/sm_ja/top_cvr.htm#wp1184871)を参照)。
- 3. Inspiron 400 ワイヤレスアンテナをトップブラケットに固定している 2 本のネジを外します。

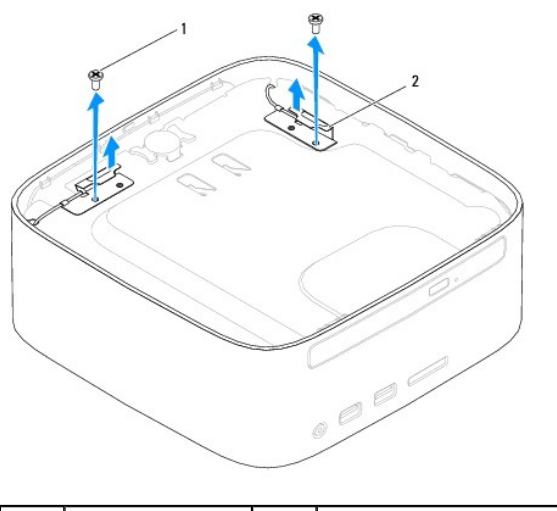

|1 ||ネジ(2) || 2 || ワイヤレスアンテナ(2)

4. トップブラケットをシャーシに固定しているネジを外します。

5. トップブラケットを持ち上げてコンピュータから外します。

<span id="page-50-0"></span>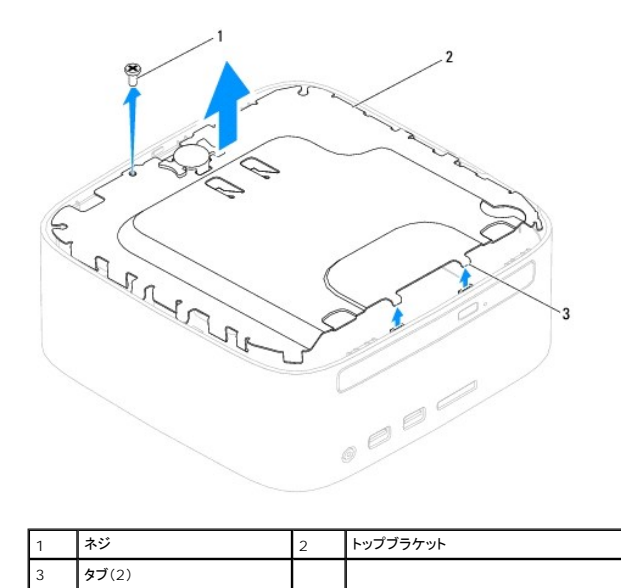

# <span id="page-50-1"></span>トップブラケットの取り付け

- 1. <u>作業を開始する前に</u>の手順に従って操作してください。
- 2. トップブラケットのタブをシャーシのスロットに合わせ、トップブラケットを配置します。
- 3. トップブラケットをコンピュータに固定するネジを締めます。
- 4. Inspiron 400 ワイヤレスアンテナのネジ穴をトップブラケットのネジ穴に合わせます。ワイヤレスアンテナをトップブラケットに固定する 2 本のネジを締めます。
- 5. トップカバーを取り付けます(<u>トップカバーの取り付け</u>を参照)。
- 注意:コンピュータの電源を入れる前にすべてのネジを取り付け、コンピュータ内部にネジが残っていないか確認します。コンピュータ内部にネジが残っていると、コンピュータに 損傷を与える恐れがあります。
- 6. コンピュータの電源コンセントおよび取り付けられているすべてのデバイスの電源コンセントを接続し、電源を入れます。

<span id="page-51-0"></span>トップカバー **Dell™ Inspiron™ 300/400** サービスマニュアル

● トップカバーの取り外し

● トップカバーの取り付け

- 警告:コンピュータ内部の作業を始める前に、お使いのコンピュータに付属しているガイドの安全にお使いいただくための注意事項をお読みください。安全にお使いいただくための ベストプラクティスの追加情報に関しては、規制順守ホームページ **www.dell.com/regulatory\_compliance** をご覧ください。
- 注意:コンピュータシステムの修理は、資格を持っているサービス技術者のみが行ってください。**Dell™** で認められていない修理(内部作業)による損傷は、保証の対象となりま せん。
- 注意 :静電気による損傷を避けるため、静電気防止用リストパンドを使用するか、または塗装されていない金属面 (コンピュータの背面にあるコネクタなど) に定期的に触れて、静<br>電気を身体から除去してください。

## <span id="page-51-1"></span>トップカバーの取り外し

- 1. [作業を開始する前にの](file:///C:/data/systems/insp400/ja/sm_ja/before.htm#wp1180557)手順に従って操作してください。
- 2. コンピュータの背面にあるトップカバーのリリースボタンを押します。トップカバーが持ち上がります。
- 3. トップカバーを持ち上げてコンピュータから取り外します。

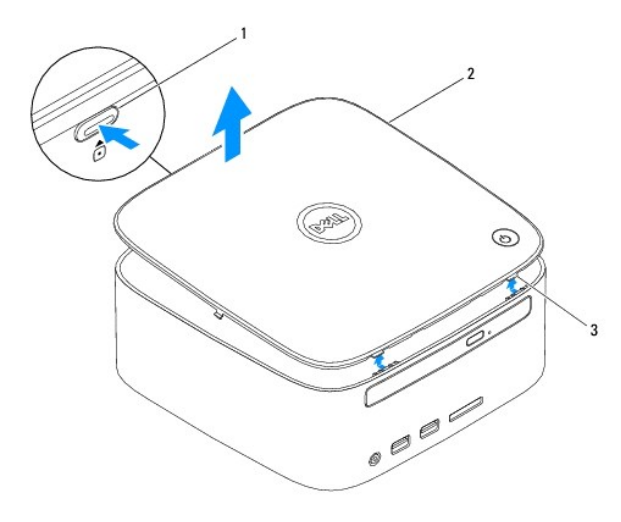

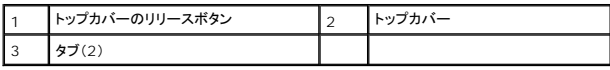

### <span id="page-51-2"></span>トップカバーの取り付け

- 1. [作業を開始する前にの](file:///C:/data/systems/insp400/ja/sm_ja/before.htm#wp1180557)手順に従って操作してください。
- 2. トップカバーのタブをコンピュータのスロットに合わせて、トップカバーを所定の位置にはめ込みます。